**Application Web OneTouch Reveal® Manuel d'utilisation pour les professionnels de la santé Mode d'emploi**

## **Table des matières**

### **Chapitre [1: Introduction](#page-3-0)**

[Présentation du produit](#page-3-1) [Utilisation prévue](#page-3-2) [Configuration système requise](#page-4-0) [Soutien technique](#page-4-1)

### **Chapitre [2: Démarrage](#page-5-0)**

[Démarrage](#page-5-1) [Navigation](#page-5-2) [Application Web OneTouch Reveal®](#page-6-0)

### **Chapitre [3: Utilisation de l'application Web OneTouch Reveal®](#page-7-0)**

[Connexion](#page-7-1) [Utilisation de l'application Web OneTouch Reveal®](#page-7-2) [Réglages](#page-7-3) [Instructions de réglages](#page-8-0) [Onglet Patients](#page-10-0) [Instructions relatives aux tâches accessibles dans l'onglet Patients](#page-11-0) [Onglet Rapports](#page-18-0) [Options de l'onglet Rapports](#page-19-0) [Onglet Gérer la clinique](#page-21-0) [Instructions relatives aux tâches accessibles dans l'onglet Gérer la clinique](#page-22-0) [Onglet Utilisateurs de la clinique](#page-23-0) [Instructions relatives aux tâches accessibles dans l'onglet Utilisateurs de la clinique](#page-24-0)

### **Chapitre [4: Détails des rapports](#page-28-0)**

[Aperçu des détails des rapports](#page-28-1) [Couleurs et symboles utilisés dans les rapports](#page-29-0) [Messages de tendances](#page-30-0) [Notes complémentaires dans les rapports](#page-30-1) [Profil de glycémie ambulatoire \(PGA\)](#page-31-0) [Rapport AGP SG](#page-31-1) [Rapport Résumé des données du patient](#page-31-2) [Rapport d'avancement et journal](#page-32-0) [Rapport Analyse des excursions](#page-32-1) [Rapport Analyse de l'observance](#page-32-2) [Rapport Vue quotidienne intégrée](#page-32-3) [Rapport Journal](#page-33-0) [Rapport Liste des données](#page-33-1) [Rapport Détails par jour de la semaine](#page-33-2) [Rapport Détails par heure de la journée](#page-33-3)

### **Chapitre [5: Outil de transfert des données](#page-35-0)**

[Outil de transfert des données](#page-35-1) [Installer l'outil de transfert des données OneTouch Reveal®](#page-35-2) [Transférer des données depuis un dispositif à l'aide de l'outil de transfert des données](#page-35-3) [Menu de l'outil de transfert des données](#page-36-0) [Effacer les données d'un dispositif à l'aide de l'outil de transfert des données](#page-37-0) [Personnaliser les réglages de l'outil de transfert des données](#page-37-1) [Transférer les données d'un dispositif à l'aide d'un émetteur](#page-38-0) [Attribuer un dispositif à un patient](#page-38-1)

[Créer un rapport d'invité sans affecter le dispositif d'un patient](#page-38-2) [Désinstaller l'outil de transfert des données OneTouch Reveal®](#page-38-3)

### **Chapitre [6: Ressources](#page-40-0)**

[Ressources](#page-40-1) [Glossaire](#page-40-2) [Dispositifs pris en charge](#page-43-0) [Hiérarchie des préférences](#page-44-0) [Dépannage](#page-44-1)

### **[À propos de](#page-46-0)**

# <span id="page-3-0"></span>**Chapitre**

# **1**

# **Introduction**

### <span id="page-3-1"></span>**Présentation du produit**

OneTouch Reveal® est une application Web de gestion du diabète. Elle est conçue pour aider les professionnels de la santé et les patients diabétiques à effectuer un suivi de leurs taux de glucose et de leurs doses d'insuline.

L'application Web OneTouch Reveal® offre de nombreuses options comme des rapports imprimables, des messages de tendances et une fonction permettant de consulter et de transférer des données à distance afin d'aider à gérer les taux de glucose. L'application Web OneTouch Reveal® est compatible avec de multiples dispositifs.

Exemples de rapports fournis :

- Résumé des données du patient : un aperçu des tendances et des excursions des valeurs de glucose, des tests et des dosages, ainsi que des principales statistiques comparatives pour des dates sélectionnées.
- Analyse des excursions : une liste de toutes les tendances relatives aux taux de glucose et à l'insuline pour des dates sélectionnées.
- Vue quotidienne intégrée : une vue horaire des résultats de glucose, de l'apport en glucides et des doses d'insuline.
- Journal : une liste de données relatives aux résultats de glucose, à la quantité de glucides absorbée et à l'insuline, affichée en colonnes par heure de la journée.

Consultez la section *[Aperçu des détails des rapports](#page-28-1)* pour de plus amples renseignements.

Les messages de tendances apparaissent dans certains rapports. Ils peuvent inclure les données suivantes :

- Taux de glucose et doses d'insuline.
- Épisodes d'hypoglycémie et d'hyperglycémie sur une plage de dates donnée, par repas, par heure de la journée et par jour de la semaine.
- Variabilité des taux de glucose, y compris en cas de succession directe d'épisodes d'hypoglycémie et d'hyperglycémie.

Consultez la section *[Messages de tendances](#page-30-0)* pour de plus amples renseignements.

Transfert et accès à distance des données :

- Les patients peuvent transférer leurs données depuis leur domicile et vous pouvez les consulter à la clinique.
- Les patients peuvent imprimer les rapports à domicile pour les apporter à leur consultation.

Vous pouvez télécharger une copie de ce fichier d'aide en cliquant sur **Aide** dans le coin supérieur droit de votre écran, en cliquant sur **OneTouch Reveal® Manuel d'utilisation** et en ouvrant ou en téléchargeant une version PDF du fichier. Pour lire le fichier, vous devez disposer d'Adobe® Acrobat® Reader® ou d'une autre application de lecture de PDF.

- Consultez notre site Web ou appelez le service à la clientèle pour télécharger ou demander une copie imprimée.
- Nous vous invitons à communiquer avec nous pour toute assistance au : 1 800 663-5521 (du lundi au vendredi (de 9 h à 20 h, heure de l'Est ou de 6 h à 17 h, heure du Pacifique))

contact@onetouch.ca *[fr.OneTouch.ca/OneTouchReveal](https://fr.onetouch.ca/OneTouchReveal)*

### <span id="page-3-2"></span>**Utilisation prévue**

L'application Web OneTouch Reveal® est destinée aux personnes diabétiques ou aux professionnels de la santé, à domicile ou dans les établissements de santé, pour afficher les données des dispositifs de surveillance à domicile, tels que les lecteurs de glycémie, sur une base de données sur serveur – et consigner, visualiser, suivre et déceler les tendances des données de glycémie, ainsi que d'autres indicateurs connexes tels que l'insuline, les glucides et l'activité pour soutenir la gestion du diabète.

L'application Web OneTouch Reveal® peut également être utilisée par les médecins ou les professionnels de la santé pour activer la fonctionnalité Insulin Mentor<sup>MC</sup> de l'application mobile OneTouch Reveal<sup>®</sup>.

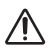

**AVERTISSEMENT :** Les rapports sont destinés à aider les patients à suivre et à déceler les tendances dans leur gestion du diabète. Veuillez partager ces rapports avec votre professionnel de la santé avant d'apporter des modifications à votre régime de traitement du diabète.

### <span id="page-4-0"></span>**Configuration système requise**

Pour accéder à la liste des dispositifs pris en charge, ainsi qu'à la liste des exigences matérielles et logicielles requises pour l'utilisation de l'application Web OneTouch Reveal®, veuillez cliquer sur le lien suivant :

*[OneTouchReveal.ca/support/fr\\_CA/](https://onetouchreveal.ca/support/fr_CA/)*

L'utilisation continue d'un lecteur ou navigateur non pris en charge signifie que les risques liés à la cybersécurité pour les utilisateurs finaux devraient augmenter avec le temps. Gardez l'application Web OneTouch Reveal® à jour avec la dernière version, car les mises à jour critiques et les correctifs de sécurité sont souvent diffusés par l'intermédiaire de ces mises à jour. Alors que l'application Web OneTouch Reveal® utilise des protocoles d'authentification et de cryptage de bout en bout pour sécuriser vos informations, les utilisateurs et les professionnels de la santé ne doivent pas accéder à l'application Web à partir d'appareils et de navigateurs non pris en charge.

**REMARQUE :** Les navigateurs ou logiciels non pris en charge risquent de mal fonctionner avec l'application Web OneTouch Reveal®.

### <span id="page-4-1"></span>**Soutien technique**

Si vous avez des questions sur l'utilisation de l'application Web OneTouch Reveal®, communiquez avec le service à la clientèle à l'adresse contact@onetouch.ca ou au 1 800 663-5521 (du lundi au vendredi (de 9 h à 20 h, heure de l'Est ou de 6 h à 17 h, heure du Pacifique)).

# <span id="page-5-0"></span>**Chapitre**

# **Démarrage**

### <span id="page-5-1"></span>**Démarrage**

L'application Web OneTouch Reveal® offre certaines fonctions telles que l'impression de rapports, la gestion de la clinique et le transfert à distance des données du dispositif d'un patient. L'application vous permet de configurer et de personnaliser votre compte.

Les rapports OneTouch Reveal<sup>®</sup> sont créés de façon « dynamique ». En d'autres termes, les données, statistiques, calculs et messages de tendances qui figurent dans les rapports reposent sur les sélections, préférences et données du dispositif enregistrées dans l'application Web OneTouch Reveal® au moment où vous générez le rapport. Au fur et à mesure que vous faites des changements dans l'application Web OneTouch Reveal® (par exemple, modification des plages d'objectifs pour les taux de glucose, ajout ou suppression d'un dispositif, transfert de données supplémentaires, etc.), le contenu des rapports change également, y compris les calculs et les messages de tendances.

Tout d'abord, vous avez besoin d'un compte pour utiliser cette application. Si vous ne possédez pas de compte, veuillez appeler au 1 800 663-5521 ou consulter *[OneTouchReveal.ca/register](https://onetouchreveal.ca/register)* pour de plus amples renseignements.

### <span id="page-5-2"></span>**Navigation**

L'application Web OneTouch Reveal® est dotée d'onglets, de liens et d'icônes vous permettant de passer d'un écran à l'autre et de faire des sélections.

### **Tableau 1. OneTouch Reveal® Icônes de navigation**

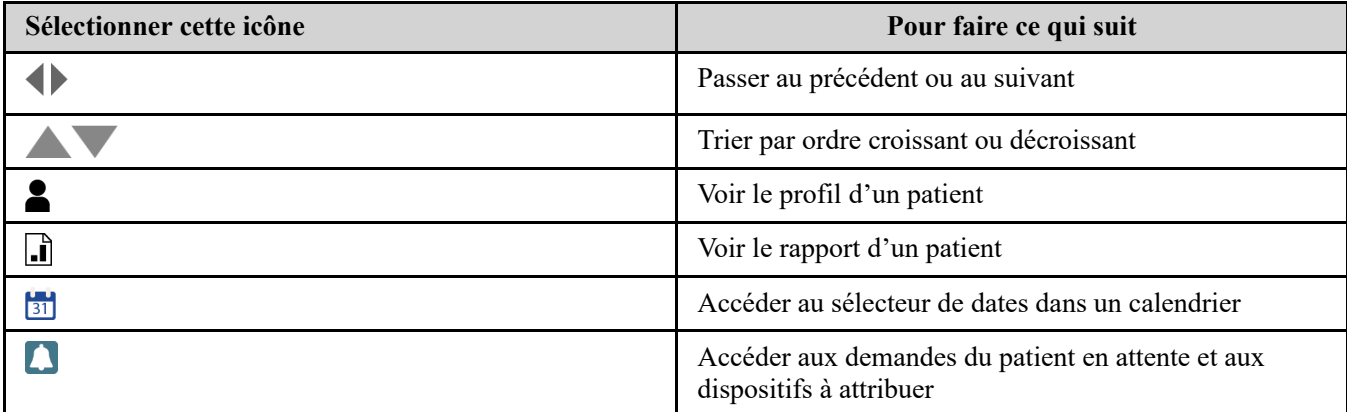

### **Tableau 2. Icônes OneTouch Reveal®**

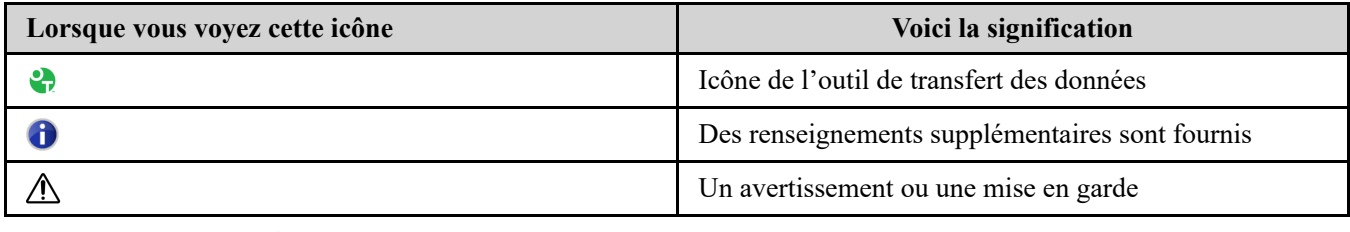

### **Tableau 3. Autres icônes**

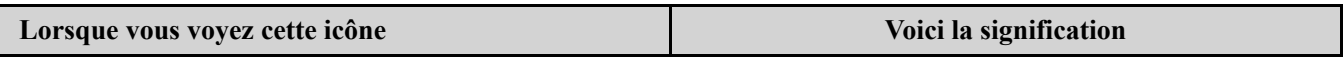

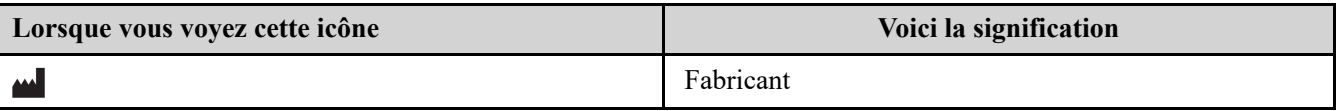

### <span id="page-6-0"></span>**Application Web OneTouch Reveal®**

L'application Web OneTouch Reveal® classe les utilisateurs selon l'un des trois rôles suivants : patient, utilisateur de la clinique ou gestionnaire de la clinique. Un utilisateur de la clinique désigné comme gestionnaire de la clinique dispose de droits supplémentaires, non octroyés à un utilisateur de la clinique. Voir *[Résumé des rôles et droits d'administration](#page-6-1)*.

**REMARQUE :** Un compte doit avoir au moins un gestionnaire de clinique en tout temps.

Dans l'application Web OneTouch Reveal®, les renseignements sont regroupés en quatre onglets : **Patients**, **Rapports**, **Gérer la clinique** et **Utilisateurs de la clinique**. Tous les utilisateurs de la clinique peuvent voir les onglets **Patients** et **Rapports** et y accéder, mais seul un utilisateur de la clinique désigné comme gestionnaire de la clinique peut utiliser les onglets **Gérer la clinique** et **Utilisateurs de la clinique**. Consultez la section *[Utilisation de l'application Web OneTouch Reveal](#page-7-2)* pour de plus amples renseignements sur chaque onglet.

<span id="page-6-1"></span>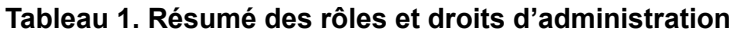

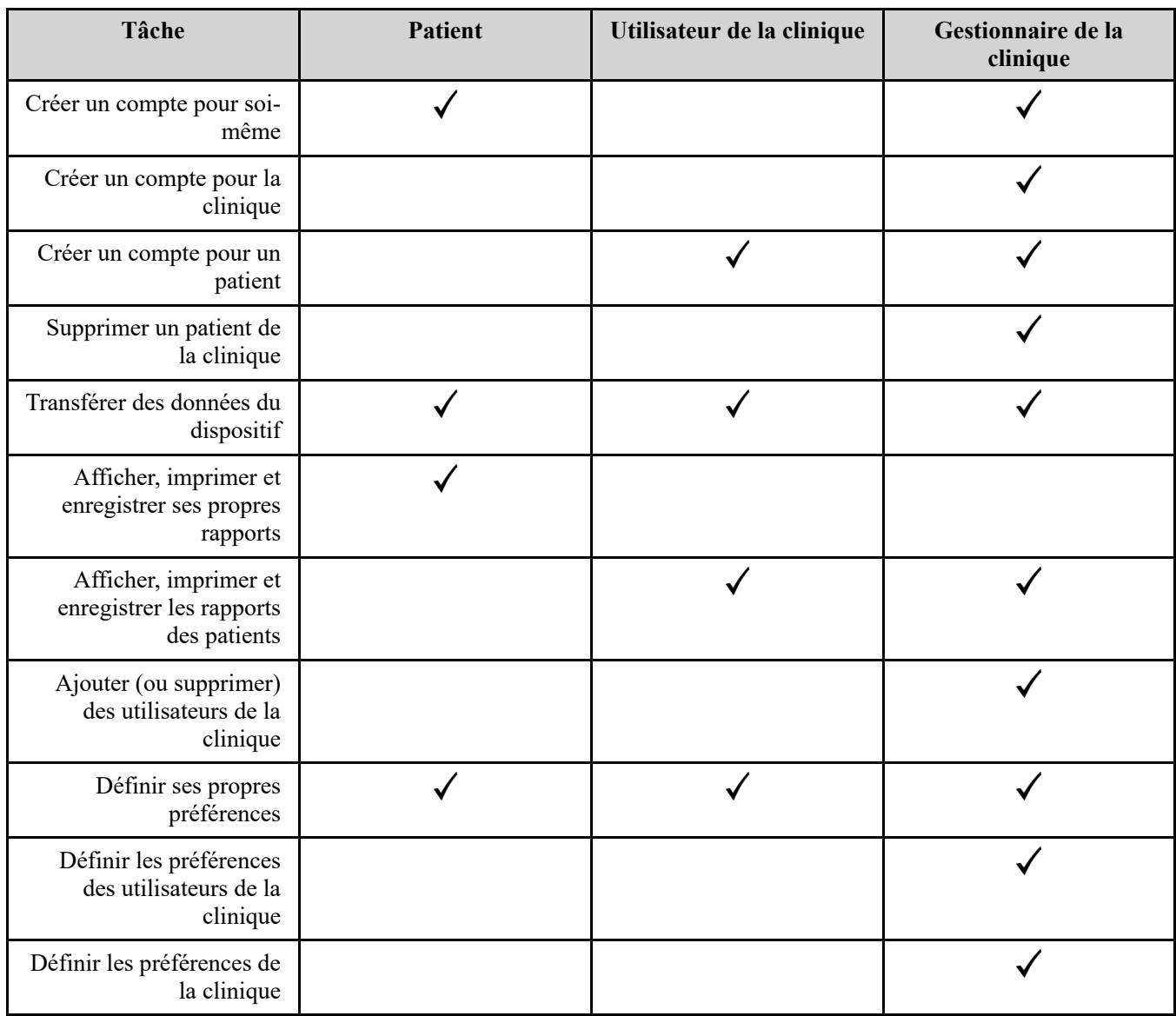

# <span id="page-7-0"></span>**Utilisation de l'application Web OneTouch Reveal®**

### <span id="page-7-1"></span>**Connexion**

- 1. Accédez à *[OneTouchReveal.ca](https://onetouchreveal.ca/)* à l'aide de votre navigateur Web.
- 2. Entrez votre **Nom d'utilisateur ou adresse de courriel** et votre **Mot de passe**.
- 3. Cliquez sur **Connexion**.

**REMARQUE :** Pour garantir la sécurité de vos renseignements, **ne partagez pas** votre mot de passe avec d'autres personnes et modifiez-le tous les 90 jours.

**REMARQUE :** Gardez l'application Web OneTouch Reveal® à jour avec la dernière version, car les mises à jour critiques et les correctifs de sécurité sont souvent diffusés par l'intermédiaire de ces mises à jour. Alors que l'application Web

OneTouch Reveal® utilise des protocoles d'authentification et de cryptage de bout en bout pour sécuriser vos informations, les utilisateurs et les professionnels de la santé ne doivent pas accéder à l'application Web à partir d'appareils et de navigateurs non pris en charge.

### <span id="page-7-2"></span>**Utilisation de l'application Web OneTouch Reveal®**

Lorsque vous vous connectez à l'application Web OneTouch Reveal<sup>®</sup> pour la première fois, vous remarquez un certain nombre d'onglets. Vous pouvez cliquer dessus pour accéder aux tâches qu'ils comportent. Certains onglets ne sont pas accessibles à tous les utilisateurs. Seuls les gestionnaires de la clinique ont accès aux onglets **Gérer la clinique** et **Utilisateurs de la clinique** lorsqu'ils se connectent, car les tâches figurant dans ces onglets ne peuvent être exécutées que par des gestionnaires de la clinique.

Cette section du manuel d'utilisation décrit les diverses tâches que vous pouvez effectuer dans chaque onglet de

l'application Web OneTouch Reveal®. Vous pouvez obtenir les renseignements relatifs à toutes les tâches réalisables dans les onglets **Patients**, **Rapports**, **Gérer la clinique** et **Utilisateurs de la clinique**. Chacun de ces onglets débute par un aperçu de l'onglet et de ses tâches. Des instructions sont ensuite fournies pour effectuer chacune des tâches.

En outre, vous trouverez également des instructions relatives aux choix dans le lien **Réglages**, qui se trouve dans le coin supérieur droit de tous les écrans.

**REMARQUE :** Lorsque le terme glucose est utilisé dans le manuel, il s'agit de la glycémie ou des données de la surveillance du glucose en continu (SGC)).

### <span id="page-7-3"></span>**Réglages**

Le lien **Réglages** vous permet de définir votre rapport préféré à afficher, ainsi que les options du rapport; il vous permet également de configurer vos renseignements généraux.

### **Tâches accessibles dans le lien Réglages**

### **Profil**

Ajoutez ou modifiez vos informations personnelles, notamment :

**Modifier vos renseignements généraux**

[Vous pouvez modifier vos renseignements personnels et votre spécialité. Consultez la section](#page-8-1) *Modifier vos renseignements généraux*.

#### **Modifier vos coordonnées**

Vous pouvez modifier votre adresse, votre numéro de téléphone et votre adresse électronique. Consultez la section *[Modifier vos coordonnées](#page-9-0)*.

#### **Modifier votre mot de passe**

Vous pouvez modifier votre mot de passe OneTouch Reveal®. Consultez la section *[Changer votre mot de passe](#page-9-1)*.

#### **Modifier votre adresse électronique**

Vous pouvez modifier votre adresse électronique. Consultez la section *[Modifier votre adresse électronique](#page-9-2)*.

#### **Modifier votre langue**

Vous pouvez choisir la langue utilisée par l'application Web OneTouch Reveal<sup>®</sup> dans la liste des langues prises en charge dans votre pays. Consultez la section *[Modifier votre langue](#page-9-3)*.

#### **Rapports du lecteur et Rapports de la pompe**

#### **Modifier vos préférences en matière de rapports sur les lecteurs et les pompes**.

[Pour plus de renseignements sur la modification de vos préférences de rapports. Consultez la section](#page-9-4) *Modifier vos préférences pour les rapports du lecteur et de la pompe*.

- Choisir votre rapport par défaut Votre rapport par défaut sera affiché en premier lors de la consultation des rapports de chacun de vos patients.
- Définir une plage de dates par défaut pour les rapports La plage de dates par défaut vous permet de sélectionner 14, 30 ou 90 jours ou une plage personnalisée. Elle s'applique aux données présentées dans les rapports compatibles avec votre sélection.
- Choisir les rapports à imprimer lors de l'impression par lot Sélectionnez autant de rapports que vous le souhaitez pour l'impression par lot; seuls ceux-ci seront imprimés.

L'application vous permet de définir des préférences distinctes pour les lecteurs et pour les pompes. Vous pouvez, par exemple, privilégier le rapport Résumé des données du patient pour les lecteurs et le rapport Vue quotidienne intégrée pour les patients utilisant des pompes. Vous pouvez également estimer que certains rapports sont particulièrement importants pour les patients qui utilisent des pompes et vouloir les inclure uniquement dans l'impression par lot des rapports de la pompe.

#### **Options du rapport**

#### **Modifier les options de votre rapport**

La création de graphiques et l'affichage de statistiques font partie des options de rapport pour les rapports sur les lecteurs et les pompes. Pour plus de renseignements, voir *[Modifier les options de vos rapports](#page-10-1)*.

Pour plus de renseignements sur le fonctionnement des préférences en matière de plages d'objectifs pour les taux de glucose et de rapports, voir *[Hiérarchie des préférences](#page-44-0)*.

### <span id="page-8-0"></span>**Instructions de réglages**

Il s'agit des instructions relatives aux onglets **Profil**, **Rapports du lecteur**, **Rapports de la pompe** et **Options du rapport** dans **réglages**.

### **Profil**

Cliquer sur **Profil** pour modifier les informations de votre compte.

#### <span id="page-8-1"></span>**Modifier vos renseignements généraux**

Modifiez le nom et les autres informations du compte ici. Veuillez noter que certaines entrées sont obligatoires.

1. Cliquez sur **Réglages**.

2. Cliquez sur **Modifier** à droite de l'onglet **Renseignements généraux**.

3. Lorsque vous avez terminé, cliquez sur **Sauvegarder**.

#### <span id="page-9-0"></span>**Modifier vos coordonnées**

Modifiez l'adresse, le numéro de téléphone et l'adresse électronique.

- 1. Cliquez sur **Réglages**.
- 2. Cliquez sur **Modifier** à droite de l'onglet **Coordonnées**.
- 3. Lorsque vous avez terminé, cliquez sur **Sauvegarder**.

#### <span id="page-9-1"></span>**Changer votre mot de passe**

Les mots de passe doivent comporter de 8 à 16 caractères, dont au moins une lettre et un chiffre.

- 1. Cliquez sur **Réglages**.
- 2. Cliquez sur **Changer le mot de passe** à droite de l'onglet **Nom d'utilisateur/Mot de passe**.
- 3. Entrez votre mot de passe actuel.
- 4. Entrez votre nouveau mot de passe, puis confirmez-le.
- 5. Lorsque vous avez terminé, cliquez sur **Sauvegarder**.

#### <span id="page-9-2"></span>**Modifier votre adresse électronique**

Vous pouvez modifier l'adresse électronique fournie lors de la création de votre compte OneTouch Reveal®, mais rappelezvous :

- Votre adresse électronique peut être identique à votre **Nom d'utilisateur**.
- Le **Nom d'utilisateur** créé dans le cadre de votre compte OneTouch Reveal® ne peut pas être modifié.
- Vous devez avoir une adresse électronique associée à votre compte OneTouch Reveal<sup>®</sup>.

#### 1. Cliquez sur **Réglages**.

- 2. Cliquez sur **Modifier** à droite de l'onglet **Adresse de courriel**.
- 3. Entrez une nouvelle adresse électronique.
- 4. Entrez votre mot de passe pour confirmer la modification de l'adresse électronique.
- 5. Cliquez sur **Sauvegarder**.

#### <span id="page-9-3"></span>**Modifier votre langue**

**REMARQUE :** Vous pouvez sélectionner des langues prises en charge par l'application Web OneTouch Reveal® dans votre pays.

- 1. Cliquez sur **Réglages**.
- 2. Cliquez sur **Modifier** à droite de l'onglet **Langue**.
- 3. Cliquez sur le menu déroulant **Langue** et sélectionnez une langue.
- 4. Cliquez sur **Sauvegarder**.

### <span id="page-9-4"></span>**Modifier vos préférences pour les rapports du lecteur et de la pompe**

Modifier les préférences d'affichage et d'impression des rapports. L'application Web vous permet de définir des préférences distinctes pour les rapports des lecteurs et des pompes. Consultez la section *[Réglages](#page-7-3)* pour de plus amples renseignements sur les préférences des rapports à configurer.

- 1. Cliquez sur **Réglages**.
- 2. Modifier les préférences des rapports.

**Pour Faire ce qui suit**

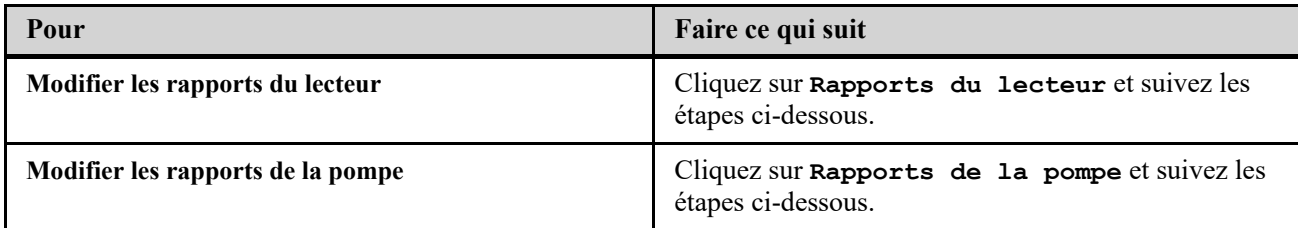

- 3. Cliquez sur **Modifier** complètement à droite.
- 4. Vous pouvez effectuer les actions suivantes :

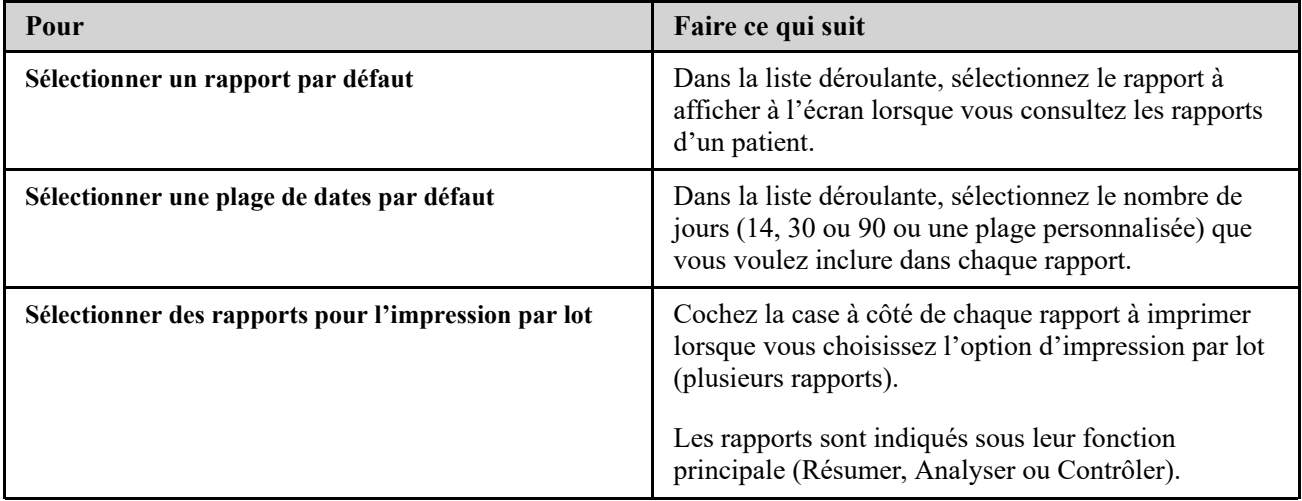

5. Lorsque vous avez terminé, cliquez sur **Sauvegarder**.

### <span id="page-10-1"></span>**Modifier les options de vos rapports**

Vous pouvez personnaliser la manière dont les données sont affichées dans les rapports. Vous trouverez une liste des options et leur description en suivant le lien **Options du rapport**.

- 1. Cliquez sur **Réglages**.
- 2. Cliquez sur **Options du rapport**.
- 3. Cliquez sur **Modifier** à droite de l'onglet **Options du rapport**.
- 4. Cochez la case à côté de chaque option souhaitée.
- 5. Lorsque vous avez terminé, cliquez sur **Sauvegarder**.

### <span id="page-10-0"></span>**Onglet Patients**

L'onglet **Patients** vous permet, pour un patient donné, de créer un compte OneTouch Reveal® et d'associer son compte à la clinique, de définir sa plage d'objectifs pour les taux de glucose et de gérer les dispositifs ou les autres informations le concernant. Vous pouvez également afficher les rapports ou les imprimer par lot dans cet onglet.

#### **Tâches accessibles dans l'onglet Patients**

#### **Retrouver un patient**

Vous pouvez retrouver un patient dont le compte OneTouch Reveal® est déjà associé à votre clinique. Consultez la section *[Rechercher un patient](#page-12-0)*. Vous pouvez filtrer les patients selon différentes catégories, rechercher un patient dans la liste des patients, la parcourir ou la trier.

#### **Tâches des patients accessibles dans l'onglet Patients**

Pour effectuer les tâches suivantes, vous devez d'abord rechercher un patient, puis cliquer sur le nom de ce patient dans la colonne **Patient**. L'onglet **Profil** du patient se chargera.

#### **Modifier les renseignements généraux d'un patient**

Vous pouvez modifier son nom, sa date de naissance et d'autres renseignements personnels. Consultez la section *[Modifier les renseignements généraux d'un patient](#page-13-0)*. Une fois le compte d'un patient créé, vous pouvez seulement modifier son numéro d'identification.

#### **Modifier les coordonnées d'un patient**

[Vous pouvez modifier son adresse, son numéro de téléphone et son adresse électronique. Consultez la section](#page-13-1) *Modifier les coordonnées d'un patient*. Une fois le compte d'un patient créé, vous ne pouvez plus modifier ses coordonnées.

### **Modifier les objectifs pour les taux de glucose d'un patient**

Vous pouvez modifier le type de diabète et les plages d'objectifs pour les taux de glucose d'un patient donné. Consultez la section *[Modifier les objectifs glycémiques d'un patient](#page-13-2)*. Pour plus de renseignements sur ces réglages, voir la section *[Hiérarchie des préférences](#page-44-0)*.

### **Activer la fonctionnalité Insulin MentorMC pour votre patient.**

[Pour configurer la fonctionnalité Insulin Mentor](#page-14-0)MC pour un patient, voir la section *Activer la fonctionnalité Insulin Mentor pour votre patient*.

### **Activer la fonctionnalité Insulin MentorMC pour l'appareil mobile de votre patient.**

Pour configurer la fonctionnalité Insulin MentorMC pour l'appareil mobile d'un patient, voir la section *Insulin Mentor [Activation de la fonctionnalité sur le dispositif mobile du patient](#page-15-0)*.

#### **Modifier la langue d'un patient**

Vous pouvez choisir la langue utilisée par l'application Web OneTouch Reveal<sup>®</sup> dans la liste des langues prises en charge dans votre pays. Consultez la section *[Modifier la langue d'un patient](#page-16-0)*. Une fois le compte d'un patient créé, vous ne pouvez plus modifier la langue.

#### **Modifier le calendrier des créneaux horaires pour le patient**

Certains patients peuvent avoir des plages de glycémie cibles différentes à différents moments de la journée ou de la [nuit. Vous pouvez choisir le nom et l'heure de début de chaque période. Consultez la section](#page-17-0) *Modifier pour le patient Calendrier des créneaux horaires*. Une fois le compte d'un patient créé, vous ne pourrez plus effectuer cette tâche.

### **Supprimer un patient de la clinique**

Vous pouvez supprimer le compte OneTouch Reveal® d'un patient de votre clinique. Consultez la section *Supprimer un patient de la clinique*[. Cette tâche n'apparaîtra que si vous êtes un gestionnaire de la clinique.](#page-17-1)

#### **Tâches associées au dispositif et accessibles dans l'onglet Patients**

#### **Modifier le nom du dispositif d'un patient**

Vous pouvez modifier le nom du dispositif d'un patient. Consultez la section *[Modifier le nom du dispositif d'un patient](#page-17-2)*. Une fois le compte d'un patient créé, vous ne pourrez plus effectuer cette tâche.

### **Retirer le dispositif d'un patient**

Vous pouvez supprimer tout dispositif actuellement associé au compte OneTouch Reveal® de votre patient. Consultez la section *[Supprimer le dispositif d'un patient](#page-18-1)*. Une fois le compte d'un patient créé, vous ne pourrez plus effectuer cette tâche.

### **Tâches associées à l'icône de rapport ( ) accessibles dans l'onglet Patients**

Vous pouvez consulter le rapport d'un patient dans cet onglet. Commencez par rechercher le patient, puis cliquez sur son icône de rapport ( ). Votre rapport par défaut concernant ce patient s'affiche. Consultez la section *[Onglet Rapports](#page-18-0)* pour de plus amples renseignements ou la section *[Afficher les rapports d'un patient](#page-19-1)* pour obtenir des instructions complètes sur l'affichage des rapports.

### <span id="page-11-0"></span>**Instructions relatives aux tâches accessibles dans l'onglet Patients**

### <span id="page-11-1"></span>**Créer un compte de patient**

Vous pouvez créer un nouveau compte OneTouch Reveal® pour un patient; celui-ci sera alors ajouté à votre clinique. Les patients peuvent ensuite transférer des données de leurs dispositifs vers leur compte OneTouch Reveal® et disposer de rapports en vue de leur prochaine consultation.

- 1. Dans l'onglet **Patients**, cliquez sur **Ajouter un patient**.
- 2. Sous Consentement de non-responsabilité du professionnel de la santé, cliquez sur le lien Formulaire de consentement du patient pour charger le formulaire de consentement du patient.
- 3. Une fois le formulaire de consentement du patient chargé, faites défiler l'écran vers le bas et cliquez sur le lien Imprimer pour charger une version PDF imprimable du formulaire.
- 4. Imprimez le formulaire de consentement du patient à l'aide de la boîte de dialogue d'impression de votre navigateur et remettez une copie au patient afin qu'il le remplisse.
- 5. Cochez la case J'ai lu, je comprends et j'accepte la clause d'exclusion de responsabilité ci-dessus.
- 6. Entrez le nom du patient sous Ajouter un nouveau patient.
	- Les informations supplémentaires requises sont signalées par un astérisque rouge :
	- **Date de naissance**
	- **Type de diabète**
	- **Sexe**
- 7. Outre ces renseignements, deux boutons se trouvent sur la page **Ajouter un nouveau patient** :
	- **Adresse de courriel**
	- **Adresse postale**

**REMARQUE :** L'application Web OneTouch Reveal® active par défaut l'option **Adresse de courriel**. Si le patient ne possède pas d'adresse électronique, le professionnel de la santé peut cliquer sur le bouton associé à **Adresse postale**.

8. Une fois que vous avez choisi l'option **Adresse de courriel** ou **Adresse postale** et rempli tous les champs obligatoires, cliquez sur **Ajouter un patient**.

La page **Résumé de l'inscription** se chargera, confirmant que le compte a été créé et que le patient a été ajouté à la clinique.

- 9. Cliquez sur le bouton **Imprimer le résumé de l'inscription** afin de pouvoir imprimer les renseignements du patient et ses identifiants de connexion et les lui remettre.
- 10. Une fois que vous avez donné au patient le résumé de son inscription, recommandez-lui de finaliser celle-ci chez lui. Si le patient a fourni une adresse électronique, il recevra un message le guidant à travers ce processus.

### <span id="page-12-1"></span>**Associer le compte d'un client existant avec son code de clinique**

- 1. Cliquez sur l'icône de notification pour accéder à vos actions en attente.
- 2. Sous la section Demandes de patients, vous verrez une liste des demandes de patients en attente.
- 3. Cliquez sur **Confirmer** pour accepter une demande.
- 4. Ajoutez un **ID du patient** pour pouvoir identifier ce patient dans vos dossiers.
- 5. Cliquez sur **Clinicien principal** pour attribuer ce patient à un professionnel de la santé.
- 6. Cliquez sur **SOUMISSION** et le compte du patient sera associé à votre clinique.
- 7. Cliquez sur **ANNULER** pour décliner une demande.

**REMARQUE :** Les utilisateurs de la clinique trouveront leur **Code de la clinique** sous **Réglages** > **Ma clinique**. Les gestionnaires de la clinique trouveront le **Code de la clinique** dans l'onglet **Gérer la clinique**. Les deux types d'utilisateurs peuvent partager le code de la clinique par courriel à partir du lien « envoyez le code de la clinique » situé dans l'en-tête du portail.

#### <span id="page-12-0"></span>**Rechercher un patient**

1. Cliquez sur **Patients**.

Une liste de noms de patients s'affiche.

- 2. Recherchez le patient.
	- Pour le rechercher dans la liste, entrez le nom ou l'identifiant du patient dans la case **Rechercher un patient**. Cliquez ensuite sur Soumettre.
- Cliquez sur **Filtres pour les patients** au-dessus du champ **Rechercher un patient** et cochez les cases pour affiner la liste de patients selon certains critères comme le type de diabète, le sexe, la moyenne de glycémie, etc.
- Vous pouvez également faire défiler la liste de noms.

**REMARQUE :** Pour trier la liste de patients, cliquez sur les en-têtes de colonnes suivantes.

Une fois que vous avez trouvé le patient, cliquez sur le nom du patient pour accéder à son profil, puis sur l'icône de rapport ( pour afficher et imprimer les rapports de ce patient.

### <span id="page-13-0"></span>**Modifier les renseignements généraux d'un patient**

Modifiez le nom, le suffixe, la date de naissance, le sexe et l'identifiant du patient. Veuillez noter que certaines entrées sont obligatoires.

**REMARQUE :** Une fois le compte d'un patient créé, vous pouvez seulement modifier son identifiant personnel.

- 1. Cliquez sur la section « Patients ». Consultez la section *[Rechercher un patient](#page-12-0)*.
- 2. Cliquez sur le nom du patient.
- 3. Cliquez sur **Modifier** à droite de l'onglet **Renseignements généraux**.
- 4. Lorsque vous avez terminé, cliquez sur **Sauvegarder**.

### <span id="page-13-3"></span>**Modifier l'identifiant d'un patient**

Modifiez le numéro d'identifiant d'un patient.

- 1. Cliquez sur la section « Patients ». Consultez la section *[Rechercher un patient](#page-12-0)*.
- 2. Cliquez sur le nom du patient.
- 3. Cliquez sur **Modifier** à droite de l'onglet **Renseignements généraux**.
- 4. Modifiez le numéro d'identifiant du patient pour votre cabinet.
- 5. Lorsque vous avez terminé, cliquez sur **Sauvegarder**.

### <span id="page-13-1"></span>**Modifier les coordonnées d'un patient**

Modifiez l'adresse, le numéro de téléphone et l'adresse électronique. **REMARQUE :** Une fois le compte d'un patient créé, vous ne pourrez plus effectuer cette tâche.

- 1. Cliquez sur la section « Patients ». Consultez la section *[Rechercher un patient](#page-12-0)*.
- 2. Cliquez sur le nom du patient.
- 3. Cliquez sur **Modifier** à droite de l'onglet **Coordonnées**.
- 4. Lorsque vous avez terminé, cliquez sur **Sauvegarder**.

### <span id="page-13-2"></span>**Modifier les objectifs glycémiques d'un patient**

L'application Web OneTouch Reveal® est dotée de plages d'objectifs prédéfinies (par défaut) qui classent les résultats de glycémie dans des catégories particulières. Les plages sont utilisées pour établir si les résultats de glycémie se situent dans la plage d'objectifs ou en dehors de la plage d'objectifs, et pour vous informer lorsque le résultat de glycémie est trop bas ou trop élevé. Les gammes dans la plupart des rapports comprennent Avant le repas et Après le repas, la plage globale et les valeurs spécifiques pour l'hypoglycémie et l'hyperglycémie graves. La plage cible du rapport d'invité est prédéfinie conformément aux directives de gestion du diabète et n'est pas personnalisable. Pour tous les autres rapports, vous pouvez utiliser la plage de valeurs cible par défaut ou choisir d'autres valeurs.

- 1. Cliquez sur la section « Patients ». Consultez la section *[Rechercher un patient](#page-12-0)*.
- 2. Cliquez sur le nom du patient.
- 3. Cliquez sur **Modifier** à droite de l'onglet **Traitement du diabète**.
- 4. Vous pouvez effectuer les actions suivantes :

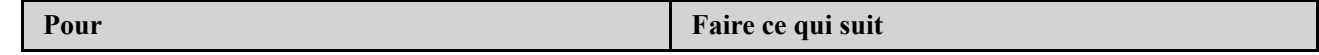

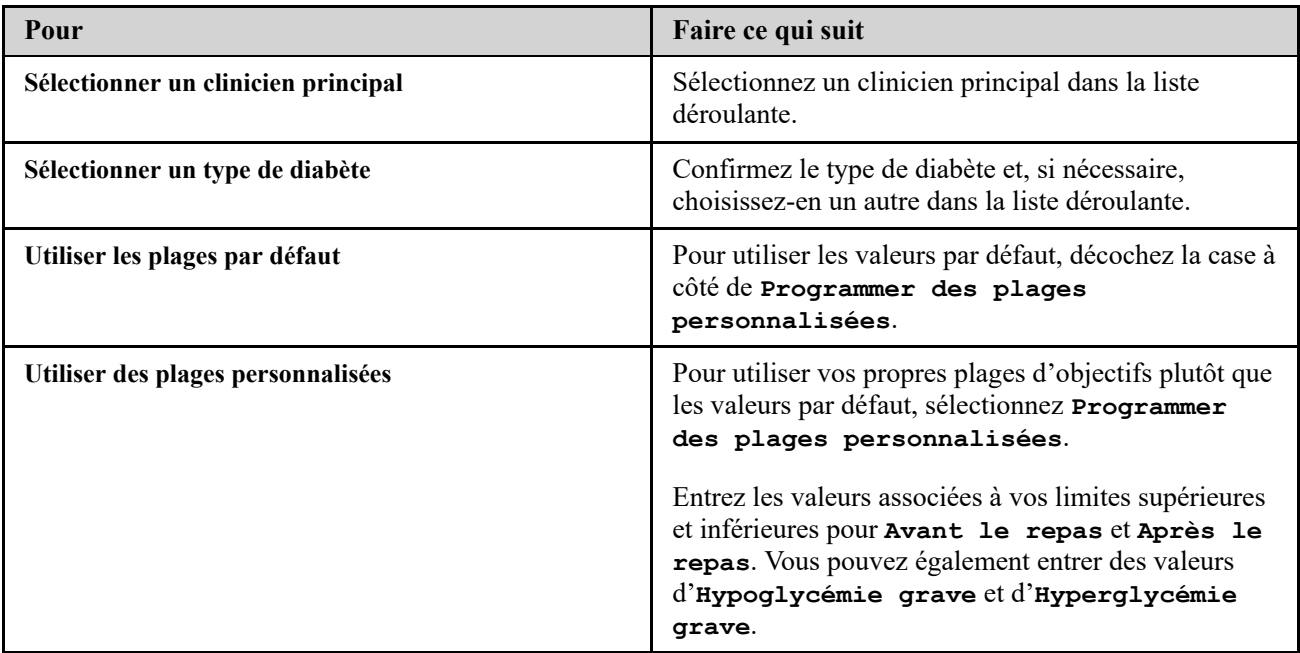

5. Lorsque vous avez terminé, cliquez sur **Sauvegarder**.

### <span id="page-14-0"></span>**Activer la fonctionnalité Insulin MentorMC pour votre patient**

Un professionnel de la santé qui utilise l'application Web OneTouch Reveal<sup>®</sup> peut activer la fonction du Insulin Mentor<sup>MC</sup>, ce qui est indiqué chez les diabétiques ayant besoin d'insuline (âgés de 18 ans et plus) pour faciliter la prise en charge du diabète en calculant une dose de bolus d'insuline à l'aide de la valeur de glycémie ou de la valeur d'absorption glucidique synchronisées ou sélectionnées par l'utilisateur, et en tenant compte de l'insuline active calculée. Avant utilisation, un médecin ou un professionnel de la santé doit activer la fonction du Insulin Mentor<sup>MC</sup> et programmer la configuration de réglages spécifiques au patient, tels que la glycémie cible, le rapport insuline/glucides, la durée d'action de l'insuline et la sensibilité à l'insuline. Pour configurer le Insulin Mentor<sup>MC</sup> pour un patient, suivez ces étapes.

1. Sélectionnez un patient à partir de l'onglet **Patients**.

- 2. Lorsque le **Profil** du patient est téléchargé, faites défiler jusqu'à **Insulin MentorMC** à droite de l'écran.
- 3. Cliquez sur **Configurer Insulin MentorMC** .
- 4. Sélectionnez l'**Augmentation du dosage** que la fonctionnalité Insulin MentorMC du patient utilisera : choisissez des demi-unités (**0.5 unité**) ou des unités entières (**1 unité**) dans le menu déroulant.
- 5. Sélectionnez une **Durée de l'insuline** par paliers de 30 minutes, de **2.0** à **6.5** dans le menu déroulant.
- 6. Choisissez l'une des valeurs suivantes à partir du menu déroulant **Concentration d'insuline** :
	- **Régulier (U100)**
	- **U100 (action rapide)**
	- **U200 (action rapide)**
- 7. Choisissez une **Limite maximum d'une dose unique** parmi les unités d'insuline. Il s'agit de la dose maximale de bolus que vous souhaitez administrer au patient en même temps. La valeur minimale est d'une unité, et la valeur maximale est de 150 unités.
- 8. L'**Objectif de glycémie** est le taux de glycémie que vous souhaitez que le patient atteigne après l'administration d'une dose de bolus d'insuline. La cellule **+/-** représente un écart acceptable par rapport à la cible. Si vous configurez l'**Objectif de glycémie** du patient sur **6.5 mmol/L** avec un écart (**+/-**) de **1.0 mmol/L**, la fonctionnalité Insulin

Mentor<sup>MC</sup> calculera uniquement une correction de glycémie négative ou positive si le résultat de glycémie du patient est inférieur à 5.5 mmol/L ou supérieur à 7.5 mmol/L, respectivement. Vous pouvez définir un seul **Objectif de glycémie** et un seul écart pour une période de 24 heures. Vous pouvez également cliquer sur l'icône plus (+) et définir jusqu'à 12 périodes différentes, avec différents **Objectif de glycémie** et écarts pour différentes heures de la journée.

- 9. Choisissez le **Facteur de correction** que vous souhaitez que votre patient respecte, comme **1:x mmol/L**. Le rapport minimum que vous pouvez régler **Facteur de correction** est de 1:0.1 mmol/L; le rapport maximal est de 1:11.1 mmol/L. Vous pouvez définir un seul **Facteur de correction** pour une période de 24 heures, ou vous pouvez cliquer sur l'icône plus (+) et définir jusqu'à 12 périodes différentes avec différents facteurs de correction à différentes heures de la journée.
- 10. Configurez le **Rapport insuline/glucides**. Un rapport insuline/glucides de **1:10** signifie qu'une unité d'insuline couvrirait 10 grammes de glucides. Le **Rapport insuline/glucides** minimum est de 1:1; le maximum est de 1:100. Vous pouvez définir un seul rapport insuline/glucides pour une période de 24 heures ou vous pouvez cliquer sur l'icône plus (+) et définir jusqu'à 12 périodes différentes avec différents rapports insuline/glucides pour différentes heures de la journée.
- 11. Vous pouvez offrir au patient la possibilité de modifier lui-même ces paramètres dans l'application mobile

OneTouch Reveal®. À côté de la section **Permettre au patient de modifier les réglages Insulin MentorMC dans l'application mobile OneTouch Reveal®?**, cliquez sur le bouton radio **Oui** pour autoriser le patient à modifier ses réglages, ou **Non** pour restreindre sa capacité à modifier ses réglages.

- 12. Une fois que vous avez configuré tous les champs, cliquez sur **Sauvegarder et activer**.
- 13. Une fenêtre contextuelle **Souhaitez-vous l'activer?** apparaîtra avec un texte qui confirme que le patient a été correctement formé au comptage des glucides et au calcul des bolus d'insuline, et, si nécessaire, au réglage des paramètres de Insulin MentorMC.
- 14. Cochez la case confirmant que le patient a les connaissances nécessaires pour utiliser la fonctionnalité Insulin Mentor ${}^{MC}$ , puis cliquez sur **Activer**.

Vous pouvez revenir au **Profil** du patient pour **Désactiver Insulin MentorMC** du patient ou modifier les **Réglages d'Insulin MentorMC** du patient.

Vous pourrez voir les doses d'insuline administrées par le patient dans les rapports suivants :

- Journal
- Liste des données
- Vue quotidienne intégrée
- Détails par jour de la semaine
- Détails par heure du jour

### <span id="page-15-0"></span>**Insulin MentorMC Activation de la fonctionnalité sur le dispositif mobile du patient**

Les professionnels de la santé qui n'utilisent pas l'application Web OneTouch Reveal® ont également la possibilité d'activer la fonctionnalité Insulin Mentor<sup>MC</sup> pour un patient à l'aide de l'appli OneTouch Reveal<sup>®</sup> sur l'appareil mobile du patient en suivant les étapes ci-dessous. Veuillez également lire la section « Activer la fonctionnalité Insulin Mentor<sup>MC</sup> pour votre patient » ci-dessus pour en savoir plus sur cette fonction.

Vous aurez besoin d'un code d'activation qui vous sera fourni par votre représentant de OneTouch<sup>®</sup>. Dans le cadre de la configuration des réglages de la fonctionnalité Insulin MentorMC du patient, vous pouvez lui donner la possibilité de modifier ses propres réglages. Vous aurez également besoin du code d'activation si vous ne donnez pas au patient la possibilité de modifier ses propres paramètres, ou si vous-même ou le patient désactivez la fonctionnalité Insulin MentorMC. Pour configurer la fonctionnalité Insulin Mentor<sup>MC</sup> d'un patient sur son dispositif mobile :

- 1. Lancez l'application mobile OneTouch Reveal®.
- 2. Dans le **Calendrier**, appuyez sur le menu **Plus** situé en haut et à droite de l'écran.
- 3. Tapez **Mes réglages**.

4. Sur l'onglet de **Réglages du système** l'écran **Mes réglages**, déroulez jusqu'à **Insulin MentorMC** .

5. Pour activer le Insulin MentorMC pour le patient, appuyez sur l'interrupteur.

- 6. Inscrivez le code d'activation qui vous a été fourni par votre représentant OneTouch® sur l'écran **Entrer le code**.
- 7. Cochez la case confirmant que le patient a les connaissances nécessaires pour calculer les glucides et les bolus d'insuline et que vous avez discuté avec le patient des moments appropriés pour ajuster les paramètres de la fonctionnalité Insulin Mentor<sup>MC</sup>.
- 8. Tapez **Configurer**.
- 9. Configurez le **Rapport insuline/glucides**. Un rapport insuline/glucides de **1:10** signifie qu'une unité d'insuline couvrirait 10 grammes de glucides. Le **Rapport insuline/glucides** minimum est de 1:1; le maximum est de 1:100. Vous pouvez définir un seul rapport insuline/glucides pour une période de 24 heures ou vous pouvez cliquer sur l'icône plus (+) et définir jusqu'à 12 périodes différentes avec différents rapports insuline/glucides pour différentes heures de la journée.
- 10. Choisissez le **Facteur de correction** que vous souhaitez que votre patient respecte, comme **1:x mmol/L**. Le rapport minimum que vous pouvez régler **Facteur de correction** est de 1:0.1 mmol/L; le rapport maximal est de 1:11.1 mmol/L. Vous pouvez définir un seul **Facteur de correction** pour une période de 24 heures, ou vous pouvez cliquer sur l'icône plus (+) et définir jusqu'à 12 périodes différentes avec différents facteurs de correction à différentes heures de la journée.
- 11. L'**Objectif de glycémie** est le taux de glycémie que vous souhaitez que le patient atteigne après l'administration d'une dose de bolus d'insuline. Si vous configurez l'**Objectif de glycémie** du patient sur **6.5 mmol/L** avec un écart

(**+/-**) de **1.0 mmol/L**, la fonctionnalité Insulin MentorMC calculera uniquement une correction de glycémie négative ou positive si le résultat de glycémie du patient est inférieur à 5.5 mmol/L ou supérieur à 7.5 mmol/L, respectivement. Vous pouvez définir un seul **Objectif de glycémie** et un seul écart pour une période de 24 heures. Vous pouvez également cliquer sur l'icône plus (+) et définir jusqu'à 12 périodes différentes, avec différents **Objectif de glycémie** et écarts pour différentes heures de la journée.

- 12. Choisissez une **Durée de l'insuline active** en cliquant sur **heures** et en sélectionnant une valeur à partir du menu. La plage des options va de **2.0** heures à **6.5** heures, avec des paliers de 30 minutes.
- 13. Choisissez une **Limite maximale de dose unique** en cliquant sur **unités (u)**. Il s'agit de la dose maximale de bolus que vous souhaitez administrer au patient en même temps. La valeur minimale est d'une unité, et la valeur maximale est de 150 unités.
- 14. Sélectionnez une **Augmentation du dosage** en appuyant sur **unités (u)** pour sélectionner une **Augmentation du dosage** que la fonctionnalité Insulin MentorMC du patient utilisera : choisissez des demi-unités (**0.5**) ou des unités entières (**1.0**) dans le menu.
- 15. Choisissez une valeur pour le **Concentration d'insuline** en appuyant sur le champ situé à côté. Les options sont :
	- **Régulière (U100)**
	- **U100 (action rapide)**
	- **U200 (action rapide)**
- 16. Le bouton **Permettre la modification patient** permet au patient de changer les paramètres de la

fonctionnalité Insulin MentorMC. Appuyez sur le bouton pour qu'il devienne vert et se déplace à droite, et ainsi permettre au patient de modifier ses propres paramètres.

17. Lorsque vous avez terminé de configurer les réglages de la fonctionnalité Insulin Mentor<sup>MC</sup> du patient, appuyez sur **Activer** dans le coin supérieur droit de l'écran.

S'il devient nécessaire de modifier tout paramètre de la fonctionnalité Insulin Mentor<sup>MC</sup> du patient, vous pouvez le faire en revenant à l'onglet **Réglages du système** de l'écran **Mes réglages** et en appuyant sur **Insulin MentorMC** .

### <span id="page-16-0"></span>**Modifier la langue d'un patient**

1. Cliquez sur la section « Patients ». Consultez la section *[Rechercher un patient](#page-12-0)*.

- 2. Cliquez sur le nom du patient.
- 3. Cliquez sur **Modifier** à droite de l'onglet **Langue**.
- 4. Sélectionnez une langue dans la liste déroulante.

**REMARQUE :** Seules les langues prises en charge dans votre pays sont affichées.

**REMARQUE :** Une fois le compte d'un patient créé, vous ne pourrez plus effectuer cette tâche.

5. Lorsque vous avez terminé, cliquez sur **Sauvegarder**.

### <span id="page-17-0"></span>**Modifier pour le patient Calendrier des créneaux horaires**

Les réglages du patient dans l'application Web OneTouch Reveal® comprennent une fonction **Calendrier des créneaux horaires** qui a une incidence sur plusieurs rapports, dont les rapports **Résumé des données du patient**, **Liste des données** et **Détails par heure du jour**. Le **Calendrier des créneaux horaires** divise la journée en huit périodes : **Nuit**, **Avant le déjeuner**, **Après le déjeuner**, **Avant le dîner**, **Après le dîner**, **Avant le souper**, **Après le souper** et **Coucher**.

Les gestionnaires et les utilisateurs de la clinique peuvent modifier l'heure de début et l'heure de fin de chaque créneau horaire dans l'onglet **Profil** des réglages d'un patient individuel dans l'application Web OneTouch Reveal®. Ils peuvent aussi modifier les noms des créneaux horaires.

**REMARQUE :** Une fois le compte d'un patient créé, vous ne pourrez plus effectuer cette tâche.

- 1. Cliquez sur **Réglages**.
- 2. Cliquez sur **Modifier** à droite de l'onglet **Calendrier des créneaux horaires**.
- 3. L'heure de début de sept des huit périodes apparaîtra sous forme de lien à cliquer.

Cliquez sur chaque lien pour modifier l'heure de début.

4. Lorsque vous cliquez sur le lien, un menu déroulant apparaît en dessous de celui-ci.

Vous pouvez sélectionner des heures de début par paliers de 15 minutes.

- 5. Lorsque vous modifiez l'heure de début d'une période, l'heure de fin de la période précédente s'ajuste automatiquement.
- 6. Vous pouvez modifier l'heure de début des autres créneaux horaires selon vos préférences.
- 7. Lorsque le **Calendrier des créneaux horaires** est en mode modification, chaque **Désignation** devient un champ de texte modifiable dans lequel vous pouvez changer le nom de la période.
- 8. Une fois la mise à jour des heures de début et des noms des créneaux horaires terminée, cliquez sur **Sauvegarder**.

### <span id="page-17-1"></span>**Supprimer un patient de la clinique**

Seul un gestionnaire de la clinique peut supprimer le compte OneTouch Reveal<sup>®</sup> d'un patient de votre clinique.

- 1. Cliquez sur la section « Patients ». Consultez la section *[Rechercher un patient](#page-12-0)*.
- 2. Cliquez sur le nom du patient.
- 3. Cliquez sur **Supprimer** sous **Supprimer un patient de la clinique**.
- 4. Cliquez sur **Confirmer**.

Le compte OneTouch Reveal® de votre patient a été supprimé.

### <span id="page-17-2"></span>**Modifier le nom du dispositif d'un patient**

**REMARQUE :** Une fois le compte d'un patient créé, vous ne pourrez plus effectuer cette tâche.

- 1. Cliquez sur la section « Patients ». Consultez la section *[Rechercher un patient](#page-12-0)*.
- 2. Cliquez sur le nom du patient.
- 3. Cliquez sur **Dispositifs**.

Tous les dispositifs associés au compte OneTouch Reveal® s'affichent.

- 4. Cliquez sur **Modifier** à droite de chaque dispositif que vous souhaitez renommer.
- 5. Entrez le nouveau nom de chaque dispositif.

6. Lorsque vous avez terminé, cliquez sur **Sauvegarder** pour chaque dispositif renommé.

### <span id="page-18-1"></span>**Supprimer le dispositif d'un patient**

Si un dispositif et ses données ne sont plus utilisés, vous pouvez le supprimer de l'application Web OneTouch Reveal®. **REMARQUE :**

- Une fois le compte d'un patient créé, vous ne pourrez plus effectuer cette tâche.
- Lorsqu'un dispositif est supprimé, toutes les données qu'il contient le sont également et ne peuvent pas être restaurées. La suppression d'un dispositif peut nuire aux tendances et statistiques précédentes.
- 1. Cliquez sur la section « Patients ». Consultez la section *[Rechercher un patient](#page-12-0)*.
- 2. Cliquez sur le nom du patient.
- 3. Cliquez sur **Dispositifs**.

Tous les dispositifs associés au compte OneTouch Reveal® s'affichent.

4. Cliquez sur **Supprimer ce dispositif** pour supprimer un dispositif et toutes ses données de l'application Web

OneTouch Reveal®.

5. Cliquez sur **Oui, supprimer le dispositif** pour confirmer ou sur **ANNULER** si vous ne voulez pas supprimer le dispositif et ses données.

### <span id="page-18-0"></span>**Onglet Rapports**

L'onglet **Rapports** comporte des informations sur chacun des rapports OneTouch Reveal®. Il vous permet de décider comment afficher, imprimer et enregistrer vos rapports. Pour une description de chacun des rapports suivants OneTouch Reveal® voir *[Aperçu des détails des rapports](#page-28-1)* :

- Rapport AGP SG, voir *[Rapport AGP SG](#page-31-1)*.
- Résumé du patient, voir *[Rapport Résumé des données du patient](#page-31-2)*.
- Rapport d'avancement et journal, voir *[Rapport d'avancement et journal](#page-32-0)*.
- Analyses des excursions glycémiques, voir *[Rapport Analyse des excursions](#page-32-1)*.
- Analyse de l'observance, voir *[Rapport Analyse de l'observance](#page-32-2)*.
- Vue quotidienne intégrée, voir *[Rapport Vue quotidienne intégrée](#page-32-3)*.
- Journal, voir *[Rapport Journal](#page-33-0)*.
- Liste de données, voir *[Rapport Liste des données](#page-33-1)*.
- Détails par jour de la semaine, voir *[Rapport Détails par jour de la semaine](#page-33-2)*.
- Détails par heure de la journée, voir *[Rapport Détails par heure de la journée](#page-33-3)*.

#### **Options de l'onglet Rapports**

#### **Afficher les rapports d'un patient**

Vous pouvez afficher n'importe quel rapport pour un patient. Consultez la section *[Afficher les rapports d'un patient](#page-19-1)*. Le premier rapport qui s'affiche pour chaque patient est votre rapport par défaut, le cas échéant, ou le Rapport d'avancement et journal.

#### **Afficher un rapport différent**

Vous pouvez afficher un rapport différent de celui qui est actuellement affiché dans l'onglet. Consultez la section *[Afficher un rapport différent](#page-19-2)*.

#### **Modifier la plage de dates d'un rapport**

Vous pouvez modifier le nombre de jours de données (14, 30 ou 90 jours ou une plage personnalisée) à inclure dans la plupart des rapports. Consultez la section *[Modifier la plage de dates d'un rapport](#page-19-3)*.

#### **Modifier les options d'un rapport**

Vous pouvez modifier les options d'affichage d'un rapport sans avoir à suivre le lien **Options du rapport** dans **Réglages**. Consultez la section *[Modifier les options du rapport](#page-20-0)*.

#### **Modifier l'ordre de tri du journal**

Vous pouvez choisir de trier les données par date en ordre croissant ou décroissant dans le rapport Journal. Consultez la section *[Modifier l'ordre de tri du rapport Journal](#page-20-1)*.

#### **Télécharger un rapport**

Vous pouvez télécharger le rapport qui est affiché ou celui que vous avez sélectionné ou tous vos rapports préférés. Consultez la section *[Télécharger un rapport](#page-20-2)*.

#### **Imprimer et enregistrer les rapports**

Vous pouvez imprimer des rapports de plusieurs manières en suivant les instructions de l'application Web OneTouch Reveal® qui se trouvent dans *[Imprimer et enregistrer des rapports](#page-20-3)*. Chaque option d'impression proposée par l'application Web OneTouch Reveal® génère un rapport en format PDF que vous pouvez imprimer ou enregistrer.

Pour obtenir une description complète de chaque rapport, consultez la section *[Aperçu des détails des rapports](#page-28-1)*. Cette [section offre également des informations sur les tendances qui peuvent être générées \(consultez la section](#page-30-0) *Messages de tendances*).

### <span id="page-19-0"></span>**Options de l'onglet Rapports**

### <span id="page-19-1"></span>**Afficher les rapports d'un patient**

Vous pouvez consulter les rapports d'un patient dans l'onglet **Rapports** ou l'onglet **Patients**. Cette tâche fournit des instructions pour les deux options.

1. Choisissez l'une des deux options :

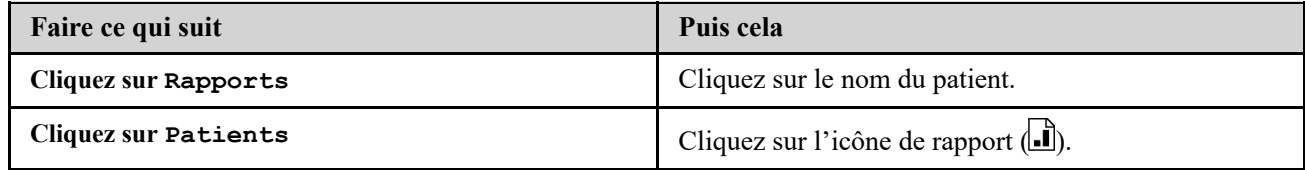

Votre rapport par défaut s'affiche.

- 2. Pour consulter un autre rapport, cliquez sur la liste déroulante à côté du nom du rapport actuel, puis cliquez sur le rapport que vous souhaitez consulter.
- 3. Pour modifier la plage de dates correspondant aux données incluses dans les rapports offrant plusieurs vues de plages de dates, cliquez sur l'icône de calendrier (**31)** à côté de la plage de dates actuelle.

La case **Choisir une plage de dates** apparaît; elle vous permet de définir une plage de dates prédéfinie ou personnalisée pour les rapports. Les rapports vous permettent d'afficher 14, 30 ou 90 jours de données ou de définir une plage personnalisée. Si vous sélectionnez une plage de dates personnalisée, utilisez le calendrier pour choisir les dates de début et de fin.

**REMARQUE :** La plage de dates sélectionnée sera appliquée à tous les rapports permettant l'affichage de plusieurs plages de dates.

### <span id="page-19-2"></span>**Afficher un rapport différent**

Pendant que vous consultez un rapport, vous pouvez accéder à un autre rapport pour le même patient.

- 1. Cliquez sur la flèche à côté du nom du rapport actuellement affiché.
- 2. Dans le menu déroulant, sélectionnez le rapport que vous voulez afficher.
- Le nouveau rapport s'affiche.

### <span id="page-19-3"></span>**Modifier la plage de dates d'un rapport**

Lorsque vous affichez un rapport offrant plusieurs vues de plages de dates, vous pouvez en modifier la plage de dates. La plage de dates correspond au nombre de jours de données (14, 30, 90 jours ou une plage personnalisée) que vous voulez inclure dans chaque rapport.

1. Cliquez sur l'icône de calendrier  $(\frac{31}{21})$  à côté de la plage de dates actuelle.

L'écran instantané **Choisir une plage de dates** apparaît et affiche trois mois de calendrier, le mois actuel étant situé au milieu. Utilisez les boutons fléchés pour inclure les données d'une période de trois mois différente.

Vous pouvez effectuer les actions suivantes :

- 2. Sélectionner une plage de 14, 30 ou 90 jours.
	- a) Sélectionnez la plage de dates (14 jours, 30 jours ou 90 jours).
	- b) Dans les cases du calendrier, cliquez sur la date de fin de la plage.
	- La plage de dates sélectionnée apparaît maintenant dans le calendrier sous forme de cases bleues ombrées.
- 3. Sélectionner une plage personnalisée.
	- a) Sélectionnez **Personnalisée**.

b) Dans les cases du calendrier, cliquez sur les dates de début et de fin de la plage personnalisée (sans dépasser 90 jours).

- La plage de dates sélectionnée apparaît maintenant dans le calendrier sous forme de cases bleues ombrées.
- 4. Lorsque vous avez terminé, cliquez sur **Appliquer**.

### <span id="page-20-0"></span>**Modifier les options du rapport**

Lorsque vous consultez un rapport, vous pouvez en modifier les options sans avoir à suivre le lien **Options du rapport** dans l'onglet dans **Réglages**.

1. Cliquez sur **Options du rapport** dans l'onglet **Rapports**.

Seules les options applicables au rapport sélectionné s'affichent. Les cases à cocher indiquent les sélections effectuées dans le lien **Options du rapport** dans l'onglet dans **Réglages**.

- 2. Cochez la case correspondant à chaque option souhaitée et décochez celles des options que vous ne voulez pas.
- 3. Lorsque vous avez terminé, cliquez sur **Appliquer**.

### <span id="page-20-1"></span>**Modifier l'ordre de tri du rapport Journal**

Vous pouvez choisir de trier les données par date en ordre croissant ou décroissant dans le rapport Journal.

- 1. Lorsque vous affichez le rapport Journal, cliquez sur **Trier par date**.
- 2. Dans la liste déroulante, choisissez **Ordre croissant** ou **Ordre décroissant**.

Les données du rapport Journal sont triées selon votre sélection.

### <span id="page-20-2"></span>**Télécharger un rapport**

Vous pouvez télécharger un seul rapport (celui actuellement affiché ou celui sélectionné) ou vous pouvez choisir de télécharger l'ensemble des rapports préférés sélectionnés dans le lien **Rapports du lecteur** et **Rapports de la pompe** dans **Réglages**.

Cliquez sur le bouton **Télécharger le rapport**.

Un seul fichier PDF est généré contenant le rapport que vous voulez afficher, imprimer et enregistrer.

### <span id="page-20-3"></span>**Imprimer et enregistrer des rapports**

Imprimez ou enregistrez vos rapports en format PDF.

Vous pouvez afficher, imprimer et enregistrer des rapports de plusieurs manières. Choisissez parmi les options suivantes, dans l'onglet **Patients**.

**Pour Faire ce qui suit** 

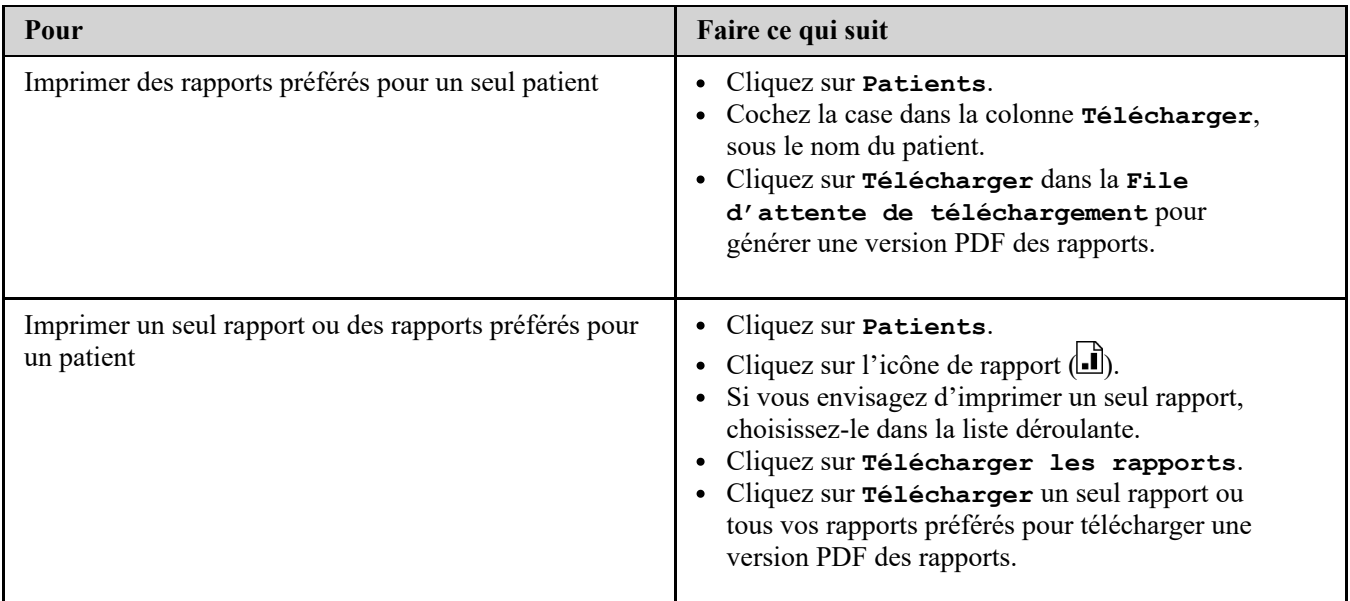

Vous pouvez maintenant afficher, imprimer ou enregistrer le fichier PDF.

### <span id="page-21-0"></span>**Onglet Gérer la clinique**

L'onglet **Gérer la clinique** permet à un gestionnaire de la clinique de définir des préférences de rapports pour la clinique. Une liste des émetteurs associés à la clinique peut également être affichée sous cet onglet.

**REMARQUE :** Cet onglet apparaît uniquement pour les utilisateurs désignés comme gestionnaires de la clinique. Pour désigner [un utilisateur de la clinique comme gestionnaire de cette dernière, consultez la section](#page-25-0) *Modifier le rôle de gestionnaire de la clinique*.

Pour plus de renseignements sur le rôle du chef de clinique et la définition des préférences de rapport pour la clinique, voir *[Application Web OneTouch Reveal](#page-6-0)*.

### **Tâches accessibles dans l'onglet Gérer la clinique**

#### **Modifier les renseignements sur la clinique**

Vous pouvez modifier le nom, le numéro de téléphone et/ou le numéro de télécopieur de la clinique. Consultez la section *[Modifier les informations sur la clinique](#page-22-1)*.

### **Sélectionner la langue de la clinique ou l'unité de mesure**

Parmi les langues disponibles, vous pouvez choisir celle que l'application Web OneTouch Reveal® affichera pour votre clinique. Consultez la section *[Sélectionner la langue de la clinique ou l'unité de mesure](#page-22-2)*.

Dans certains pays, vous pourrez choisir l'unité de mesure utilisée pour les résultats de glycémie de la clinique.

Les tâches suivantes s'appliquent à tous les patients de la clinique. Une fois définis, ces réglages deviennent les réglages par défaut pour tous les utilisateurs et les gestionnaires de la clinique. Si un utilisateur ou un gestionnaire de la clinique veut personnaliser les réglages pour ses patients, il peut le faire. Consultez la section *[Réglages](#page-7-3)* pour de plus amples renseignements. Un gestionnaire de la clinique peut également définir ces préférences pour un autre utilisateur ou gestionnaire de la clinique. Consultez la section *[Onglet Utilisateurs de la clinique](#page-23-0)* pour de plus amples renseignements. Ces réglages l'emporteront sur ceux définis pour la clinique dans son ensemble. Pour plus de renseignements sur le fonctionnement des préférences en matière de plages d'objectifs pour les taux de glucose et de rapports, voir la section *[Hiérarchie des préférences](#page-44-0)*.

### **Modifier les préférences des rapports de la clinique**

[Vous pouvez régler les préférences des rapports pour tous les patients de la clinique. Consultez la section](#page-22-3) *Modifier les préférences des rapports de la clinique*. Dans les préférences des rapports, vous pouvez choisir votre rapport par défaut, définir une plage de dates par défaut et choisir les rapports à imprimer lorsque vous sélectionnez l'impression par lot. L'application Web vous permet de définir des préférences distinctes pour les rapports des lecteurs et les rapports des pompes. Vous pouvez, par exemple, choisir le rapport Résumé des données du patient comme rapport par défaut pour les lecteurs et le rapport Vue quotidienne intégrée comme rapport par défaut pour les patients utilisant des pompes.

Votre rapport par défaut sera affiché en premier pour chacun de vos patients de la clinique.

La plage de dates par défaut vous permet de sélectionner 14, 30 ou 90 jours ou une plage personnalisée. Elle s'applique aux données présentées dans les rapports compatibles avec votre sélection.

Consultez la section *[Aperçu des détails des rapports](#page-28-1)* pour de plus amples renseignements sur chaque rapport.

### **Modifier les options des rapports de la clinique**

Vous pouvez modifier les options qui seront appliquées aux rapports des lecteurs et des pompes pour tous les patients de la clinique. Consultez la section *[Modifier les options des rapports de la clinique](#page-23-1)*.

### <span id="page-22-0"></span>**Instructions relatives aux tâches accessibles dans l'onglet Gérer la clinique**

Il s'agit des instructions relatives aux liens **Profil**, **Rapports du lecteur**, **Rapports de la pompe**, et **Options du rapport** dans l'onglet **Gérer la clinique**.

### <span id="page-22-1"></span>**Modifier les informations sur la clinique**

Modifiez le nom, le numéro de téléphone ou le numéro de télécopieur de la clinique.

- 1. Cliquez sur **Gérer la clinique**.
- 2. Cliquez sur **Modifier** à droite de l'onglet **Informations sur la clinique**.
- 3. Modifier les informations sur la clinique
- 4. Lorsque vous avez terminé, cliquez sur **Sauvegarder**.

### <span id="page-22-2"></span>**Sélectionner la langue de la clinique ou l'unité de mesure**

- 1. Cliquez sur **Gérer la clinique**.
- 2. Cliquez sur **Modifier** à droite de l'onglet **Langue**.
- 3. Sélectionnez une langue dans la liste déroulante.

**REMARQUE :** Seules les langues prises en charge dans votre pays sont affichées.

4. Dans certains pays, vous pourrez choisir l'unité de mesure appliquée à tous les résultats de glycémie des patients de la clinique.

Cliquez sur le bouton correspondant à la bonne unité de mesure ou laissez ce réglage inchangé.

5. Lorsque vous avez terminé, cliquez sur **Sauvegarder**.

### <span id="page-22-3"></span>**Modifier les préférences des rapports de la clinique**

Modifier les préférences d'affichage et d'impression des rapports.

- 1. Cliquez sur **Gérer la clinique**.
- 2. Modifiez les préférences pour les rapports d'un lecteur et d'une pompe.

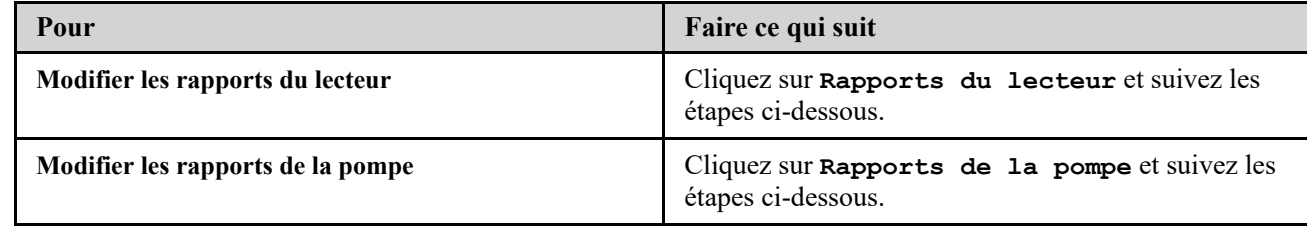

3. Cliquez sur **Modifier** complètement à droite.

4. Vous pouvez effectuer les actions suivantes :

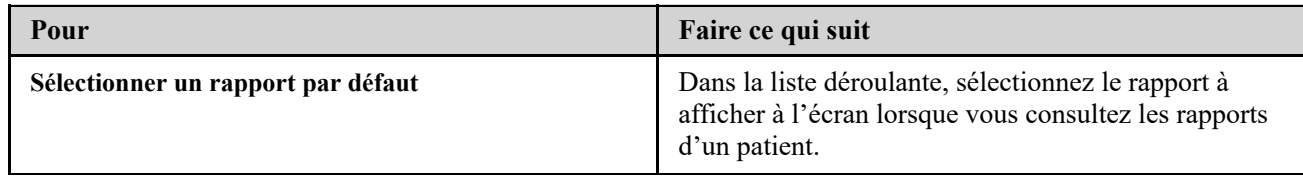

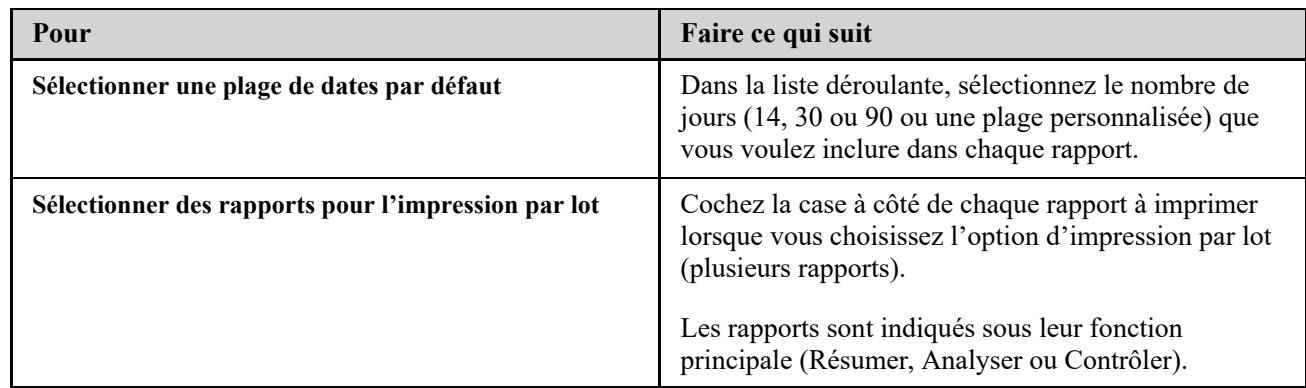

5. Lorsque vous avez terminé, cliquez sur **Sauvegarder**.

### <span id="page-23-1"></span>**Modifier les options des rapports de la clinique**

Modifier les options d'affichage et d'impression des rapports.

- 1. Cliquez sur **Gérer la clinique**.
- 2. Cliquez sur **Options du rapport**.
- 3. Cliquez sur **Modifier** à droite de l'onglet **Options du rapport**.
- 4. Cochez la case à côté de chaque option souhaitée.
- 5. Lorsque vous avez terminé, cliquez sur **Sauvegarder**.

### <span id="page-23-0"></span>**Onglet Utilisateurs de la clinique**

L'onglet Utilisateurs de la clinique permet au gestionnaire de la clinique d'ajouter des utilisateurs ou de modifier les préférences des rapports ou le profil d'un utilisateur de la clinique.

**REMARQUE :** Cet onglet apparaît uniquement pour les utilisateurs désignés comme gestionnaires de la clinique. Pour désigner [un utilisateur de la clinique comme gestionnaire de cette dernière, consultez la section](#page-25-0) *Modifier le rôle de gestionnaire de la clinique*.

Pour de plus amples renseignements sur le rôle de gestionnaire de la clinique et le réglage des préférences des rapports pour les utilisateurs de la clinique, voir *[Application Web OneTouch Reveal](#page-6-0)*.

### **Tâches accessibles dans l'onglet Utilisateurs de la clinique**

Pour effectuer la plupart de ces tâches, vous devez d'abord sélectionner un utilisateur de la clinique.

### **Ajouter un compte d'utilisateur de la clinique**

Vous pouvez ajouter des professionnels de la santé ayant besoin d'accéder à l'application Web OneTouch Reveal® ou aux comptes OneTouch Reveal® de patients. Consultez la section *[Ajouter un compte d'utilisateur de la clinique](#page-24-1)*.

#### **Sélectionner un utilisateur de la clinique**

Vous pouvez retrouver un utilisateur de la clinique ayant déjà été ajouté. Vous pouvez rechercher un utilisateur de la clinique en utilisant la case **Trouver un utilisateur**, pour parcourir la liste des utilisateurs de la clinique ou les trier par nom. Consultez la section *[Sélectionner un utilisateur de la clinique](#page-24-2)*.

#### **Sélectionner les tâches d'un utilisateur de la clinique**

Chacune des tâches suivantes est attribuée à un utilisateur de la clinique ou à ses patients. Après avoir sélectionné un utilisateur de la clinique, vous pouvez effectuer les tâches suivantes.

### **Modifier les renseignements généraux d'un utilisateur de la clinique**

Vous pouvez modifier les renseignements personnels d'un utilisateur de la clinique, notamment son nom. Consultez la section *[Modifier les renseignements généraux d'un utilisateur de la clinique](#page-25-1)*.

### **Modifier les coordonnées d'un utilisateur de la clinique**

Vous pouvez modifier l'adresse, le numéro de téléphone et l'adresse électronique d'un utilisateur de la clinique. Consultez la section *[Modifier les coordonnées d'un utilisateur de la clinique](#page-25-2)*.

#### **Modifier le mot de passe d'un utilisateur de la clinique**

Vous pouvez modifier le mot de passe OneTouch Reveal<sup>®</sup> de tout utilisateur de la clinique. Consultez la section *[Modifier le mot de passe d'un utilisateur de la clinique](#page-25-3)*.

#### **Modifier le rôle de gestionnaire de la clinique**

Vous pouvez attribuer le rôle de gestionnaire de la clinique à n'importe quel utilisateur de la clinique ou lui retirer ce rôle. Consultez la section *[Modifier le rôle de gestionnaire de la clinique](#page-25-0)*.

#### **Sélectionner la langue d'un utilisateur de la clinique**

Parmi les langues disponibles, vous pouvez choisir celle que l'application Web OneTouch Reveal® affiche pour un utilisateur de la clinique. Consultez la section *[Sélectionner la langue d'un utilisateur de la clinique](#page-25-4)*.

### **Supprimer un utilisateur de la clinique**

Vous pouvez supprimer un utilisateur de la clinique, ainsi que son compte OneTouch Reveal®. Consultez la section *[Supprimer un utilisateur de la clinique](#page-26-0)*.

### **Modifier les préférences des rapports d'un utilisateur de la clinique**

Vous pouvez régler les préférences des rapports pour tous les patients d'un utilisateur de la clinique. Consultez la section *[Modifier les préférences des rapports d'un utilisateur de la clinique](#page-26-1)*. Dans les préférences des rapports, vous pouvez choisir le rapport par défaut, définir une plage de dates par défaut et choisir les rapports à imprimer lorsque vous sélectionnez l'impression par lot pour cet utilisateur de la clinique. L'application Web vous permet de définir des préférences distinctes pour les rapports des lecteurs et les rapports des pompes. Vous pouvez, par exemple, choisir le rapport Résumé des données du patient comme rapport par défaut pour les lecteurs et le rapport Vue quotidienne intégrée comme rapport par défaut pour les patients utilisant des pompes. Le rapport par défaut sera le premier à s'afficher pour chacun des patients d'un utilisateur de la clinique.

La plage de dates par défaut vous permet de sélectionner 14, 30 ou 90 jours ou une plage personnalisée. Elle s'applique aux données présentées dans les rapports compatibles avec votre sélection.

Consultez la section *[Aperçu des détails des rapports](#page-28-1)* pour de plus amples renseignements sur chaque rapport.

#### **Modifier les options des rapports d'un utilisateur de la clinique**

Les **Options du rapport** indiquent certaines options appliquées aux rapports des lecteurs et des pompes pour un utilisateur de la clinique. Consultez la section *[Modifier les options des rapports d'un utilisateur de la clinique](#page-26-2)*.

[Pour plus de renseignements sur les préférences des rapports, consultez](#page-44-0) *[Application Web OneTouch Reveal](#page-6-0)* et *Hiérarchie des préférences*.

### <span id="page-24-0"></span>**Instructions relatives aux tâches accessibles dans l'onglet Utilisateurs de la clinique**

### <span id="page-24-1"></span>**Ajouter un compte d'utilisateur de la clinique**

Créer un compte d'utilisateur de la clinique.

Vous allez créer le nom d'utilisateur de l'utilisateur de la clinique; une fois enregistré, celui-ci ne peut pas être modifié.

- 1. Cliquez sur **Utilisateurs de la clinique**.
- 2. Cliquez sur **Ajouter un utilisateur**.
- 3. Entrez les **Renseignements généraux**.
- 4. Entrez les **Coordonnées**.
- 5. Entrez un nom d'utilisateur et un mot de passe.
- 6. Sélectionnez une langue dans la liste déroulante.
- 7. Cochez la case **Cet utilisateur est un gestionnaire de la clinique** si vous souhaitez accorder à cet utilisateur des privilèges de gestionnaire de la clinique.
- 8. Lorsque vous avez terminé, cliquez sur **Sauvegarder**.
- 9. Cliquez sur **Imprimer le résumé de l'inscription** pour fournir des instructions à l'utilisateur de la clinique afin qu'il se connecte et qu'il s'inscrive.

Le compte d'utilisateur de la clinique a été créé dans votre clinique. Pour ajouter un autre utilisateur de la clinique, cliquez sur **Ajouter un autre utilisateur** et suivez de nouveau les mêmes étapes.

### <span id="page-24-2"></span>**Sélectionner un utilisateur de la clinique**

#### 1. Cliquez sur **Utilisateurs de la clinique**

Une liste de noms d'utilisateurs s'affiche.

- 2. Recherchez l'utilisateur.
	- Faites défiler la liste de noms. **REMARQUE :** Pour trier la liste de noms, cliquez sur les en-têtes de colonnes suivantes.
	- Pour rechercher un utilisateur dans la liste, entrez son nom ou son identifiant professionnel dans la case **Trouver**

**un utilisateur**. La liste de noms d'utilisateurs est filtrée à mesure que vous entrez des données.

3. Cliquez sur le nom de l'utilisateur.

Le compte de l'utilisateur de la clinique s'affiche pour permettre la modification des renseignements ou des préférences associés.

### <span id="page-25-1"></span>**Modifier les renseignements généraux d'un utilisateur de la clinique**

Modifiez le nom, le suffixe, la spécialité et l'identifiant professionnel.

- 1. Sélectionner un utilisateur de la clinique. Consultez la section *[Sélectionner un utilisateur de la clinique](#page-24-2)*. La page de profil de l'utilisateur s'affiche.
- 2. Cliquez sur **Modifier** à droite de l'onglet **Renseignements généraux**.
- 3. Lorsque vous avez terminé, cliquez sur **Sauvegarder**.

### <span id="page-25-2"></span>**Modifier les coordonnées d'un utilisateur de la clinique**

Modifiez l'adresse, le numéro de téléphone et l'adresse électronique.

- 1. Sélectionner un utilisateur de la clinique. Consultez la section *[Sélectionner un utilisateur de la clinique](#page-24-2)*.
- 2. Cliquez sur **Modifier** à droite de **Coordonnées**.
- 3. Lorsque vous avez terminé, cliquez sur **Sauvegarder**.

### <span id="page-25-3"></span>**Modifier le mot de passe d'un utilisateur de la clinique**

Le mot de passe doit comporter de 8 à 16 caractères, dont au moins une lettre et un chiffre.

- 1. Sélectionner un utilisateur de la clinique. Consultez la section *[Sélectionner un utilisateur de la clinique](#page-24-2)*.
- 2. Cliquez sur **Modifier** à droite de **Mot de passe**.
- 3. Modifiez le mot de passe.

Vous n'avez pas besoin du mot de passe actuel, mais vous devez entrer le nouveau mot de passe deux fois.

- 4. Lorsque vous avez terminé, cliquez sur **Sauvegarder**.
- 5. Cliquez sur **OK** pour fermer la fenêtre de confirmation.

### <span id="page-25-0"></span>**Modifier le rôle de gestionnaire de la clinique**

Attribuez ou supprimez le rôle de gestionnaire de la clinique.

- 1. Sélectionner un utilisateur de la clinique. Consultez la section *[Sélectionner un utilisateur de la clinique](#page-24-2)*.
- 2. Cliquez sur **Modifier** à droite de **Rôle de l'utilisateur**.
- 3. Cliquez sur la case **Cet utilisateur est un gestionnaire de la clinique**.

Une case cochée indique que cet utilisateur est maintenant un gestionnaire de la clinique. Une case non cochée indique que cet utilisateur n'est pas un gestionnaire de la clinique.

4. Lorsque vous avez terminé, cliquez sur **Sauvegarder**.

### <span id="page-25-4"></span>**Sélectionner la langue d'un utilisateur de la clinique**

1. Sélectionner un utilisateur de la clinique. Consultez la section *[Sélectionner un utilisateur de la clinique](#page-24-2)*.

- 2. Cliquez sur **Modifier** à droite de **Langue**.
- 3. Sélectionnez une langue dans la liste déroulante.

**REMARQUE :** Seules les langues prises en charge dans votre pays sont affichées.

4. Lorsque vous avez terminé, cliquez sur **Sauvegarder**.

#### <span id="page-26-0"></span>**Supprimer un utilisateur de la clinique**

**REMARQUE :** Avant de supprimer un utilisateur de la clinique, vous devez rediriger ses patients vers un autre utilisateur.

1. Sélectionner un utilisateur de la clinique. Consultez la section *[Sélectionner un utilisateur de la clinique](#page-24-2)*.

- 2. Cliquez sur **Supprimer**.
- 3. Utilisez la liste déroulante pour attribuer des patients à un autre utilisateur de la clinique.
- 4. Cliquez sur **Oui**.

L'utilisateur de la clinique a été supprimé et tous les patients ont été attribués à l'utilisateur de la clinique choisi.

### <span id="page-26-1"></span>**Modifier les préférences des rapports d'un utilisateur de la clinique**

Modifier mes rapports pour l'affichage et l'impression.

- 1. Sélectionner un utilisateur de la clinique. Consultez la section *[Sélectionner un utilisateur de la clinique](#page-24-2)*.
- 2. Modifier les préférences des rapports

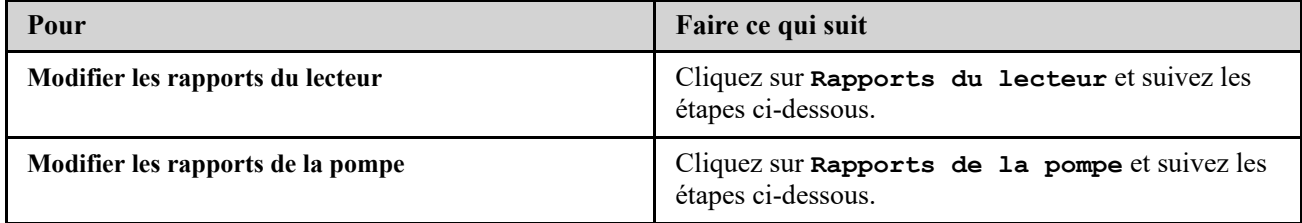

### 3. Cliquez sur **Modifier**.

4. Vous pouvez effectuer les actions suivantes :

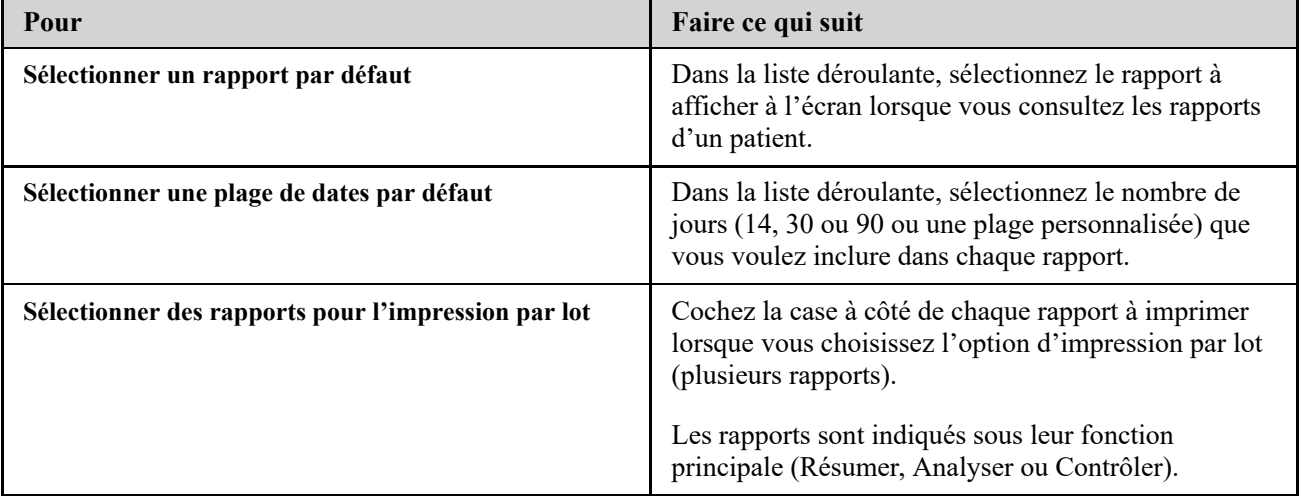

5. Lorsque vous avez terminé, cliquez sur **Sauvegarder**.

### <span id="page-26-2"></span>**Modifier les options des rapports d'un utilisateur de la clinique**

Modifier les options d'affichage et d'impression des rapports.

- 1. Sélectionner un utilisateur de la clinique. Consultez la section *[Sélectionner un utilisateur de la clinique](#page-24-2)*.
- 2. Cliquez sur **Options du rapport**.
- 3. Cliquez sur **Modifier** à droite de l'onglet **Options du rapport**.
- 4. Cochez la case à côté de chaque option souhaitée.

5. Lorsque vous avez terminé, cliquez sur **Sauvegarder**.

# <span id="page-28-0"></span>**4**

# **Détails des rapports**

### <span id="page-28-1"></span>**Aperçu des détails des rapports**

La section Détails des rapports décrit chaque rapport et offre un aperçu des couleurs et symboles, messages de tendances et notes complémentaires susceptibles d'apparaître dans les rapports. Lorsque les rapports sont imprimés, des renseignements supplémentaires tels que l'identification du patient, les plages de cibles du patient et le numéro de série du dispositif sont inclus. OneTouch Reveal<sup>®</sup> les rapports contiennent des données provenant de dispositifs du patient tel que des lecteurs de glycémie et des pompes à insuline. Toutes les rubriques de cette section contiennent des informations qui vous permettront de mieux comprendre les rapports.

**REMARQUE :** Selon les données du patient, les rapports peuvent être différents des exemples figurant dans le présent manuel.

### **Rubriques de la section Détails des rapports**

### **Couleurs et symboles utilisés dans les rapports**

Les rapports OneTouch Reveal<sup>®</sup> font appel à divers formats pour présenter les données, notamment des graphiques, des schémas, des tableaux et du texte. Pour revoir les couleurs et les symboles utilisés dans la présentation de ces données, voir *[Couleurs et symboles utilisés dans les rapports](#page-29-0)*.

### **Messages de tendances**

L'application Web identifie des tendances et génère des messages dans les rapports Résumé des données du patient, Rapport d'avancement du patient, Analyse des excursions glycémiques, Analyse de l'observance, Détails par heure de la journée et Détails par jour de la semaine. Pour de plus amples renseignements sur les messages de tendances, voir *[Messages de tendances](#page-30-0)*.

**REMARQUE :** Les messages de tendances sont uniquement générés quand il y a au moins un résultat de glucose généré dans la plage de résultats d'un dispositif.

### **Notes complémentaires dans les rapports**

Sous certaines conditions, les rapports contiendront des notes de bas de page. Celles-ci fournissent des informations supplémentaires permettant de mieux comprendre les rapports et leur contenu. Pour de plus amples renseignements sur les notes complémentaires dans les rapports, voir *[Notes complémentaires dans les rapports](#page-30-1)*.

### **Description des rapports**

L'application Web OneTouch Reveal® propose plusieurs rapports qui contribuent à évaluer la surveillance du glucose et l'administration d'insuline. Une description de chaque rapport est également fournie dans cette section.

- Rapport AGP SG, voir *[Rapport AGP SG](#page-31-1)*.  $\bullet$
- Résumé du patient, voir *[Rapport Résumé des données du patient](#page-31-2)*.
- Rapport d'avancement et journal, voir *[Rapport d'avancement et journal](#page-32-0)*.
- Analyses des excursions glycémiques, voir *[Rapport Analyse des excursions](#page-32-1)*.
- Analyse de l'observance, voir *[Rapport Analyse de l'observance](#page-32-2)*.
- Vue quotidienne intégrée, voir *[Rapport Vue quotidienne intégrée](#page-32-3)*.
- Journal, voir *[Rapport Journal](#page-33-0)*.
- Liste de données, voir *[Rapport Liste des données](#page-33-1)*.
- Détails par jour de la semaine, voir *[Rapport Détails par jour de la semaine](#page-33-2)*.
- Détails par heure de la journée, voir *[Rapport Détails par heure de la journée](#page-33-3)*.

**REMARQUE :** Les résultats de glycémie saisis manuellement dans l'appli mobile ne figurent pas dans les rapports générés sur cette application Web.

### <span id="page-29-0"></span>**Couleurs et symboles utilisés dans les rapports**

Les rapports OneTouch Reveal® font appel à divers formats pour présenter les données, notamment des graphiques, des schémas, des tableaux et du texte. La plupart des rapports OneTouch Reveal® sont divisés en sections. Une légende indiquant tous les symboles utilisés figure en haut de chaque section. Certains symboles ne se retrouvent pas dans tous les rapports. Différentes couleurs sont également utilisées pour afficher les rapports à l'écran ou pour les imprimer en couleur. Les couleurs à l'écran peuvent être légèrement différentes de celles des rapports imprimés. À titre de référence, voici les couleurs et les symboles utilisés dans la plupart des rapports.

### **Tableau 1. Couleurs et symboles utilisés dans les rapports**

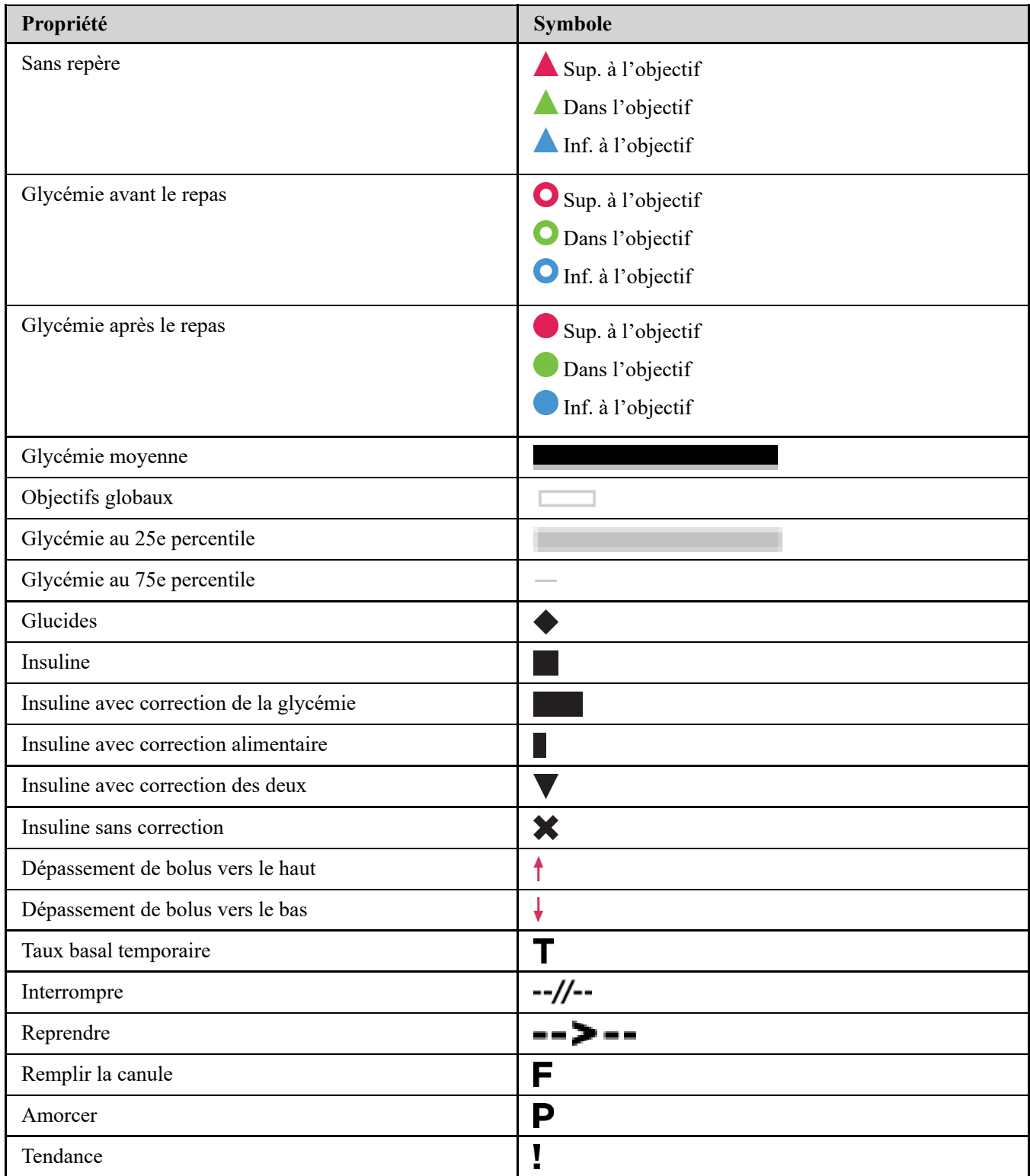

### <span id="page-30-0"></span>**Messages de tendances**

Les messages de tendances indiquent les tendances relatives à la surveillance du glucose et à l'administration d'insuline détectées à partir des données du dispositif du patient. Ces messages apparaissent dans les rapports Résumé des données du patient, Rapport d'avancement du patient, Analyses des excursions glycémiques, Analyse de l'observance, Détails par heure de la journée et Détails par jour de la semaine.

### **REMARQUE :**

- Les messages de tendances sont uniquement générés quand il y a au moins un résultat de glucose généré dans la plage de résultats d'un dispositif.
- Les messages de tendances doivent uniquement servir à titre informatif, et non à prendre des décisions médicales reposant sur cette seule base. Les seuils hypoglycémiques et hyperglycémiques utilisés dans l'application Web OneTouch Reveal<sup>®</sup> peuvent être personnalisés.
- Vous devez savoir que les actions suivantes peuvent avoir une incidence sur les tendances et statistiques identifiées précédemment :
	- Modification de la plage de glycémie cible
	- Suppression ou ajout d'un dispositif (ce qui supprime ou ajoute également les données correspondantes)
	- Modifier les repères de repas en fonction des résultats de glycémie
	- Sélection de plages de dates différentes pour afficher les données

Pour détecter certaines tendances, un nombre minimum de points de données est nécessaire avant l'apparition d'un message. Le nombre de données requis varie en fonction de la tendance. Certains messages ont la priorité sur d'autres; certains messages n'apparaîtront donc pas, même s'ils sont déclenchés. Par exemple, l'hypoglycémie a la priorité sur l'hyperglycémie et certains rapports affichent trois messages relatifs aux tendances au maximum.

**REMARQUE :** Les données entrées manuellement ne sont pas incluses dans les calculs destinés à produire les messages de tendances.

Les messages de tendances sont regroupés en six catégories :

- Messages d'hypoglycémie
- Messages d'hyperglycémie
- Messages de variabilité
- Messages d'analyse comparative
- Messages d'observance
- Messages de tendances relatifs aux tests, dosages et données

### <span id="page-30-1"></span>**Notes complémentaires dans les rapports**

Dans certains cas, les rapports comportent des notes complémentaires qui offrent des informations supplémentaires permettant de mieux comprendre les rapports et leur contenu. Le tableau suivant présente les notes complémentaires et les raisons pour lesquelles elles ont été générées.

#### **Tableau 1. Notes complémentaires**

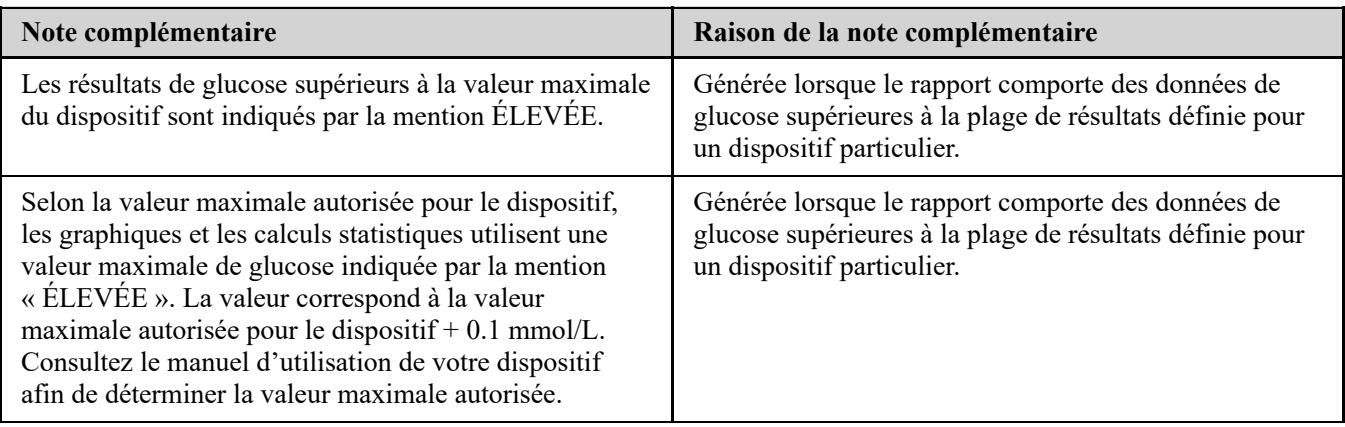

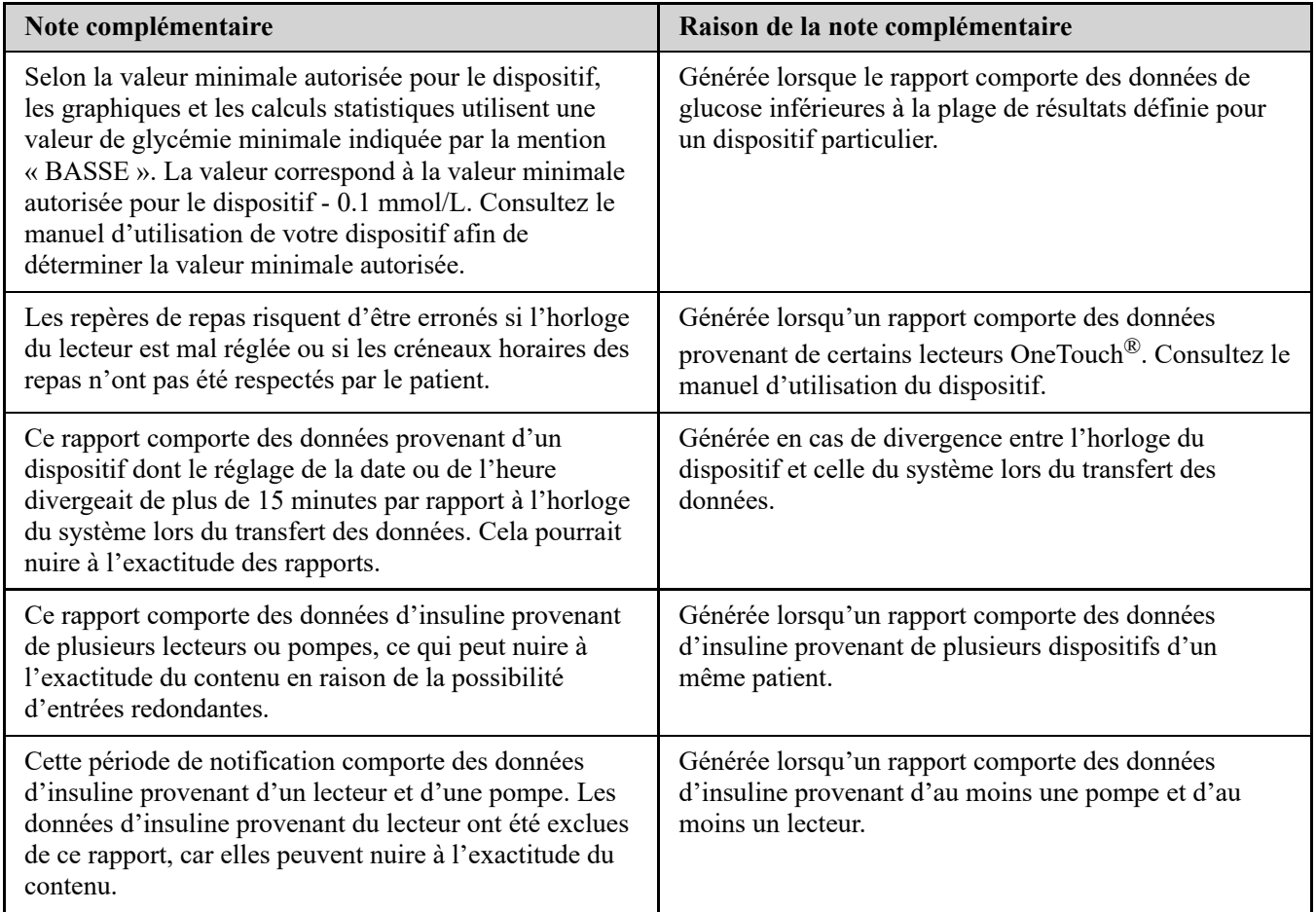

### <span id="page-31-0"></span>**Profil de glycémie ambulatoire (PGA)**

Le rapport sur le profil glycémique ambulatoire (AGP) est un rapport glycémique d'une seule page, normalisé par l'industrie, créé par le Centre international du diabète pour l'interprétation rétrospective des données glycémiques. Il comprend des statistiques récapitulatives, un graphique des profils de glycémie et des profils de glycémie quotidiens. Le rapport AGP est cohérent quel que soit le dispositif.

**REMARQUE :** Le rapport AGP utilise des seuils spécifiques à l'industrie qui peuvent être différents de la fourchette cible définie dans l'appli. Par conséquent, le rapport AGP peut différer des autres rapports et graphiques de l'appli. En outre, les couleurs du rapport AGP seront différentes de celles de l'appli.

Pour plus de renseignements sur le contenu d'un rapport AGP, veuillez consulter le site Web du Centre international du diabète : http://www.agpreport.org/agp/agpreports.

### <span id="page-31-1"></span>**Rapport AGP SG**

Ce rapport fournit des renseignements qui vous aident, à prendre des décisions et à suivre un traitement en affichant les données de glycémie dans un rapport d'une seule page.

### <span id="page-31-2"></span>**Rapport Résumé des données du patient**

Aperçu des tendances et des excursions des valeurs de glucose, des tests et des dosages, ainsi que des principales statistiques comparatives pour une plage de dates sélectionnée.

Ce rapport permet de choisir une plage de dates de 14, 30 ou 90 jours, ou une plage de dates personnalisée.

### **Contenu du rapport**

Tendances des données de glucose du patient

- Statistiques comparatives permettant d'afficher le contrôle glycémique de la période actuelle par rapport à la précédente pour les valeurs suivantes :
	- Moyenne globale des résultats de glucose
	- Valeur la plus basse
	- Valeur la plus élevée
	- Écart-type (s'il est sélectionné)
	- Intervalle interquartile (s'il est sélectionné)
- Excursions des valeurs de glucose fournissant le pourcentage des résultats supérieurs et inférieurs à la plage d'objectifs, ainsi que ceux se situant dans la plage
- Tracés sous forme de points des résultats de glucose du patient par heure de la journée
- Statistiques relatives à la surveillance et aux dosages

### <span id="page-32-0"></span>**Rapport d'avancement et journal**

Il s'agit de la version du rapport que votre patient voit sur son application mobile OneTouch Reveal®, affichant un aperçu d'avancement, notamment des moyennes par mois et un journal.

Ce rapport permet de choisir une plage de dates de 14, 30 ou 90 jours, ou une plage de dates personnalisée.

### **Contenu du rapport**

- Une plage de dates sélectionnable « Vue d'ensemble » ou « Période précédente ».
- Tendances des résultats et moyennes
- Les 4 tendances les plus récentes
- Résultats et moyennes par mois
- Aperçu du journal

### <span id="page-32-1"></span>**Rapport Analyse des excursions**

Vue d'ensemble des excursions, ou des résultats de glycémie supérieurs ou inférieurs aux **Plages d'obj.** du patient, ainsi que des tendances de variabilité.

Ce rapport permet de choisir une plage de dates de 14, 30 ou 90 jours, ou une plage de dates personnalisée.

### **Contenu du rapport**

- Graphique des excursions globales
- Graphique des excursions des valeurs de glucose par heure de la journée
- Graphique des excursions des valeurs de glucose par jour de la semaine

### <span id="page-32-2"></span>**Rapport Analyse de l'observance**

Aperçu des données d'observance relatives aux dosages du glucose et activités de la pompe.

Ce rapport permet de choisir une plage de dates de 14, 30 ou 90 jours, ou une plage de dates personnalisée.

### **Contenu du rapport**

- Excursions à la hausse et à la baisse des valeurs de glucose
- Heure et dose d'insuline administrée par bolus

### <span id="page-32-3"></span>**Rapport Vue quotidienne intégrée**

Une vue horaire des résultats de glucose, de l'apport en glucides et des doses d'insuline.

Ce rapport permet de choisir une plage de dates de 14, 30 ou 90 jours, ou une plage de dates personnalisée.

### **Contenu du rapport**

Intègre les données des lecteurs de glycémie et des dispositifs compatibles dans un aperçu par heure de la journée

### <span id="page-33-0"></span>**Rapport Journal**

Le rapport Journal combine les lectures de glycémie, les doses de bolus et d'autres événements dans un tableau. Chaque colonne du tableau du rapport Journal représente une heure (il y a deux cycles de 12 à 11, un pour les heures AM et un autre pour les heures PM). Les lignes du tableau représentent le jour de la semaine et la date, mais chacun de ces jours est subdivisé par lignes affichant certaines données telles que les taux de glycémie, les doses d'insuline basale et les doses d'insuline en bolus.

Ce rapport permet de choisir une plage de dates de 14, 30 ou 90 jours, ou une plage de dates personnalisée.

### **Contenu du rapport**

- Un aperçu des résultats de glucose par heure de la journée
- Plusieurs statistiques, entre autres :
	- Valeur moyenne des résultats de glucose
	- Prise totale d'insuline
	- Quantité totale de glucides

### <span id="page-33-1"></span>**Rapport Liste des données**

Liste complète de tous les événements associés à une plage de dates sélectionnée.

Ce rapport permet de choisir une plage de dates de 14, 30 ou 90 jours, ou une plage de dates personnalisée.

### **Contenu du rapport**

- Une liste exhaustive des données recueillies par le dispositif, pouvant être triées comme suit :
	- par date d'enregistrement ou dans l'ordre des résultats obtenus
	- par type de résultat
	- source de données

### <span id="page-33-2"></span>**Rapport Détails par jour de la semaine**

Un résumé de données relatives au glucose, à l'insuline et à la quantité de glucides absorbée par jour de la semaine et pour une plage de dates sélectionnée.

Ce rapport permet de choisir une plage de dates de 14, 30 ou 90 jours, ou une plage de dates personnalisée.

### **Contenu du rapport**

- Graphiques des résultats de glucose par jour de la semaine
- Principales statistiques pour chaque jour de la semaine, y compris les suivantes :
	- Valeur la plus élevée
	- Valeur la plus basse
	- Valeur médiane
	- Valeur moyenne des résultats de glucose
	- $\bullet$  Écart-type
	- Nombre total de résultats de glucose
- Graphiques du dosage de l'insuline et des apports en glucides par jour de la semaine
- Statistiques relatives à l'insuline pour tous les jours de la semaine

### <span id="page-33-3"></span>**Rapport Détails par heure de la journée**

Un résumé de données relatives au glucose, à l'insuline et à la quantité de glucides absorbée par heure de la journée et pour une plage de dates sélectionnée.

Ce rapport permet de choisir une plage de dates de 14, 30 ou 90 jours, ou une plage de dates personnalisée.

### **Contenu du rapport**

- Graphique des résultats de glucose par heure de la journée
- Principales statistiques pour chaque heure de la journée, y compris les suivantes :
- Valeur la plus élevée
- Valeur la plus basse
- Valeur médiane
- Valeur moyenne des résultats de glucose
- Écart-type
- Nombre total de résultats de glucose
- Graphiques du dosage de l'insuline et des données sur l'apport en glucides par heure de la journée
- Statistiques relatives à l'insuline et à l'apport en glucides pour chaque période de la journée

# <span id="page-35-0"></span>**Outil de transfert des données**

### <span id="page-35-1"></span>**Outil de transfert des données**

L'application Web OneTouch Reveal® utilise les données collectées depuis un ou plusieurs dispositifs pris en charge pour générer des rapports. Deux options sont offertes pour transférer des données depuis un dispositif pris en charge : Outil de transfert des données ou émetteur. Pour pouvoir transférer des données à l'aide de l'outil de transfert des données, vous devez d'abord installer l'outil de transfert des données.

Une fois connecté à l'application Web OneTouch Reveal®, un lien permettant de télécharger l'outil de transfert des données et de l'installer est proposé dans le coin supérieur droit de l'écran.

Pour transférer des données à l'aide de l'émetteur, vous devez d'abord brancher l'émetteur à une prise de courant.

**REMARQUE :** Pour obtenir une liste complète des dispositifs pris en charge, cliquez sur le lien suivant :

### *[OneTouchReveal.ca/support/fr\\_CA/](https://onetouchreveal.ca/support/fr_CA/)*

Alors que l'application Web OneTouch Reveal<sup>®</sup> utilise des protocoles d'authentification et de cryptage de bout en bout pour sécuriser vos informations, n'utilisez aucun autre câble, appareil ou moyen pour transférer des données.

### <span id="page-35-2"></span>**Installer l'outil de transfert des données OneTouch Reveal®**

L'outil de transfert des données est un moyen permettant de transférer des données d'un dispositif pris en charge vers l'application Web OneTouch Reveal® et il doit être installé avant que vous puissiez transférer des données. **REMARQUE :** Vous devez posséder un compte OneTouch Reveal® pour utiliser l'outil de transfert des données. Instructions relatives à l'installation :

- 1. Connectez-vous à votre compte OneTouch Reveal®.
- 2. Cliquez sur le lien **Outil de transfert des données**.
- Il se trouve dans le coin supérieur droit de tous les écrans.
- 3. Suivez les invites pour terminer l'installation.
- 4. Assurez-vous que le câble USB OneTouch® n'est pas connecté à votre ordinateur et cliquez sur **OK**.
- 5. Suivez les instructions à l'écran pour terminer l'installation.

Une fois l'installation terminée, un écran instantané apparaît. Si nécessaire, cliquez sur **Créer une icône sur le bureau** pour créer un raccourci sur le bureau de votre ordinateur. Vous pouvez également décider de lancer l'outil de transfert des données au démarrage de votre ordinateur.

6. Cliquez sur **Terminer**.

**REMARQUE :** Après l'installation, on vous invitera peut-être à redémarrer votre ordinateur.

### <span id="page-35-3"></span>**Transférer des données depuis un dispositif à l'aide de l'outil de transfert des données**

Vous pouvez uniquement transférer des données vers l'application Web OneTouch Reveal<sup>®</sup> depuis un dispositif pris en charge. Pour obtenir une liste complète des dispositifs pris en charge, des instructions de connexion et d'autres renseignements sur

chaque dispositif, cliquez sur le lien suivant : *[OneTouchReveal.ca/support/fr\\_CA/](https://onetouchreveal.ca/support/fr_CA/)*. Assurez-vous d'utiliser un câble adapté au dispositif pour transférer les données.

1. Connectez le dispositif à votre ordinateur en utilisant le câble approprié.

Ouvrez l'outil de transfert de données OneTouch Reveal® et sélectionnez **Détecter mon dispositif**. L'outil de

transfert de données OneTouch Reveal® recherchera le dispositif. Lorsque le dispositif est trouvé, un écran de confirmation s'ouvre.

- 2. Connectez-vous à l'application Web OneTouch Reveal® à l'aide de votre nom d'utilisateur et de votre mot de passe. Cette étape sera omise si vous avez indiqué ces informations précédemment et avez choisi de mémoriser vos données de connexion.
- 3. Cliquez sur **Confirmer** pour transférer des données.

#### **REMARQUE :**

- Si l'heure réglée dans le dispositif diffère de celle de l'ordinateur de plus de 15 minutes, un écran instantané vous invitera à les synchroniser. Cliquez sur **Oui** si vous voulez que l'heure du dispositif corresponde à celle de l'ordinateur. Cet écran n'apparaît pas si vous choisissez de toujours les synchroniser dans l'onglet **Réglages**.
- Lorsque des données sont en cours de transfert, vous pouvez cliquer sur **ANNULER** à tout moment pour interrompre

leur transfert, quelle qu'en soit la raison. Les données sont stockées dans l'application Web OneTouch Reveal® uniquement lorsque le transfert des données est totalement terminé.

4. Une fenêtre contuextelle s'ouvre lorsque le transfert est terminé; avec des options pour voir les rapports du patient ou attribuer le dispositif.

### <span id="page-36-0"></span>**Menu de l'outil de transfert des données**

Vous pouvez accéder aux réglages de l'outil de transfert des données les plus souvent utilisés en cliquant avec le bouton droit sur l'icône d'installation de l'outil de transfert des données ( $\bullet$ ) dans la barre d'état système (PC) ou la barre de menus (Mac).

#### **Réglages**

En cliquant sur **Réglages** vous ouvrez les onglets **Réglages**, **Informations de connexion**, **Dispositifs** de l'outil de transfert des données et les onglets **Aide**. Consultez la section *Personnaliser les réglages de l'outil de transfert des données* [pour obtenir des instructions sur la modification de ces réglages.](#page-37-1)

#### **Détecter mon dispositif**

Lorsque vous sélectionnez **Détecter mon dispositif**, l'outil de transfert des données commence à rechercher un dispositif pris en charge connecté à votre ordinateur en utilisant le câble approprié.

#### **Réglages de la communication du dispositif**

Si **Désactiver la détection automatique du dispositif** n'est pas sélectionné sous **Réglages de la communication du dispositif** dans l'onglet **Réglages**, l'**Outil de transfert des données** recherchera automatiquement un dispositif.

#### **Afficher les journaux**

Lorsque vous sélectionnez **Afficher les journaux**, vous voyez les informations techniques relatives à un transfert de données.

#### **Effacer les données du dispositif**

L'outil de transfert des données peut être utilisé pour effacer les données stockées sur certains dispositifs pris en charge. Consultez la section *[Effacer les données d'un dispositif à l'aide de l'outil de transfert des données](#page-37-0)* pour obtenir des instructions.

#### **Aide**

Fournit un lien vers le présent manuel d'utilisation et d'autres coordonnées pour obtenir de l'aide.

#### **Quitter**

Ferme l'outil de transfert des données.

### <span id="page-37-0"></span>**Effacer les données d'un dispositif à l'aide de l'outil de transfert des données**

L'outil de transfert des données peut être utilisé pour effacer les données stockées sur certains dispositifs pris en charge. Pour obtenir une liste des dispositifs et de leur capacité à effacer des données, cliquez sur le lien suivant : *[OneTouchReveal.ca/support/fr\\_CA/](https://onetouchreveal.ca/support/fr_CA/)*.

Une fois effacées, les données du dispositif précédemment téléchargées à l'aide de l'**Outil de transfert des données** ne seront disponibles que par le biais de l'application Web OneTouch Reveal®.

1. Connectez le dispositif à votre ordinateur en utilisant le câble approprié.

Ouvrez l'outil de transfert de données OneTouch Reveal® et sélectionnez **Détecter mon dispositif**. L'outil de

transfert de données OneTouch Reveal® recherchera le dispositif. Lorsque le dispositif est trouvé, un écran de confirmation s'ouvre.

- 2. Cliquez avec le bouton droit sur l'icône de l'**Outil de transfert des données** ( $\bullet$ ) dans la barre d'état système (PC) ou la barre de menus (Mac).
- 3. Cliquez sur **Effacer les données du dispositif** dans le menu contextuel.
- 4. Cliquez sur **Effacer les données du dispositif** pour effacer définitivement les données du dispositif. Un écran instantané confirme que les données sont effacées.
- 5. Cliquez sur **OK** pour fermer le message de confirmation.

### <span id="page-37-1"></span>**Personnaliser les réglages de l'outil de transfert des données**

L'outil de transfert des données est installé avec des réglages par défaut que vous pouvez personnaliser en l'ouvrant et en modifiant les onglets **Réglages**, **Informations de connexion**, **Dispositifs** et **Aide**.

#### **Onglet Réglages**

Dans l'onglet **Réglages**, vous pouvez personnaliser les options suivantes :

- Sélectionnez **Accéder à l'application Web OneTouch Reveal® après chaque transfert** si vous souhaitez que l'outil de transfert des données ouvre votre navigateur par défaut et vous connecte à l'application Web OneTouch Reveal<sup>®</sup> après un transfert de données réussi.
- Sélectionnez **Afficher l'écran de démarrage** pour afficher l'écran de démarrage à chaque lancement de l'outil de transfert des données.

Vous pouvez utiliser les **Réglages de la communication du dispositif** pour configurer la fonction de l'outil de transfert des données permettant de trouver automatiquement un dispositif pris en charge lorsque celui-ci est connecté à votre ordinateur.

- Sélectionnez **Désactiver la détection automatique du dispositif** si vous ne souhaitez pas que l'outil de transfert des données trouve automatiquement un dispositif lorsque vous le branchez dans votre ordinateur en utilisant le câble approprié.
- Utilisez les flèches ou saisissez un nombre dans le champ **Intervalle d'interrogation** pour spécifier la fréquence à laquelle l'outil de transfert des données recherchera un dispositif connecté.
- Utilisez la liste déroulante des **Port** si vous voulez préciser le port à utiliser pour la connexion du dispositif. Sélectionnez **Recherche auto** si vous voulez que l'outil de transfert des données recherche tous les ports disponibles pour un dispositif connecté.
- Utilisez les **Réglages de la synchronisation de l'horloge** pour indiquer si vous souhaitez régler l'heure du dispositif automatiquement sur celle du système de l'ordinateur lorsque la différence est supérieure à 15 minutes.

#### **Onglet Informations de connexion**

Vous pouvez configurer l'outil de transfert des données pour vous connecter à l'application Web OneTouch Reveal® sans entrer votre nom d'utilisateur ou adresse électronique et votre mot de passe à chaque fois que vous transférez des

données. Pour activer la connexion automatique, cochez la case correspondante et entrez votre **Nom d'utilisateur** et votre **Mot de passe**.

### **Onglet Dispositifs**

Dans l'onglet **Dispositifs**, vous pouvez sélectionner les dispositifs que vous utilisez.

### **Onglet Aide**

L'onglet **Aide** fournit un lien vers le présent manuel d'utilisation et d'autres coordonnées pour obtenir de l'aide.

### <span id="page-38-0"></span>**Transférer les données d'un dispositif à l'aide d'un émetteur**

Les étapes suivantes décrivent le processus de transfert des données à l'aide d'un émetteur.

- 1. Connectez le dispositif à votre émetteur en utilisant le câble approprié.
- 2. À présent, l'émetteur transfèrera automatiquement des données.
- 3. Connectez-vous à votre compte dans l'application Web OneTouch Reveal®.

### <span id="page-38-1"></span>**Attribuer un dispositif à un patient**

Pour un dispositif reconnu comme étant celui d'un patient existant de votre clinique, les données seront automatiquement attribuées à ce patient.

Si un dispositif n'est pas reconnu comme étant celui d'un patient existant de votre clinique, une icône de notification apparaîtra sur l'en-tête de l'application Web OneTouch Reveal®. Cliquez sur l'icône pour l'option permettant d'attribuer le dispositif à un nouveau patient. Une fois attribuées, les données du patient seront stockées dans l'application Web OneTouch Reveal®.

### <span id="page-38-2"></span>**Créer un rapport d'invité sans affecter le dispositif d'un patient**

L'application Web OneTouch Reveal<sup>®</sup> vous permet de créer un rapport d'invité sans affecter le dispositif à un compte patient. Vous pouvez télécharger ces rapports jusqu'à ce que les données soient effacées de la file d'attente ou jusqu'à 48 heures après le chargement des données, mais les données ne sont pas stockées dans l'application Web OneTouch Reveal® de manière permanente jusqu'à ce que vous les affectiez à un patient. La période affichée dans un rapport d'invité sera toujours les 14 derniers jours. Ni la période ni la gamme cible des concentrations de glucose ne sont personnalisables. Pour créer le rapport d'invité :

- 1. Connectez le dispositif de votre patient à votre ordinateur.
- 2. Ouvrez l'outil de transfert de données et sélectionnez **Détecter mon dispositif**.
- 3. Cliquez sur **Ouvrir l'application Web** une fois le chargement des données terminé
- 4. Dans l'application Web, cliquez sur l'icône Notification dans l'en-tête de l'onglet Patients ou Dispositifs à affecter dans la barre de notification
- 5. Cliquez sur **Créer un rapport d'invité** pour consulter les options du rapport

### <span id="page-38-3"></span>**Désinstaller l'outil de transfert des données OneTouch Reveal®**

Si vous devez désinstaller l'outil de transfert des données, veuillez suivre ces instructions :

Assurez-vous que l'outil de transfert de données n'est pas en cours d'exécution. Windows :

- 1. Allez aux Réglages.
- 2. Allez dans Ajouter/Supprimer des programmes.
- 3. Recherchez DTT.
- 4. Cliquez sur Désinstaller/Supprimer.

Cela déclenchera le programme de désinstallation de Windows et supprimera le programme de votre PC. Mac :

- 1. Recherchez DTT dans votre dossier Applications.
- 2. Cliquez et faites glisser DTT dans la corbeille.
- 3. Videz la corbeille.

# <span id="page-40-0"></span>**Chapitre**

## **Ressources**

### <span id="page-40-1"></span>**Ressources**

Cette section contient des informations supplémentaires susceptibles de vous aider.

### <span id="page-40-2"></span>**Glossaire**

Ce glossaire définit les termes utilisés dans l'applicationWeb OneTouch Reveal® et dans le manuel d'utilisation qui l'accompagne, ainsi que certains termes de santé courants associés au diabète.

### **Rapport Analyse de l'observance**

Un rapport OneTouch Reveal<sup>®</sup> qui fournit un aperçu des données d'observance des tests de glycémie et activités de la pompe, pour une plage de dates sélectionnée.

### **Glycémie moyenne**

La moyenne arithmétique d'une série de mesures de glucose.

### **Dose basale**

La quantité continue d'insuline dont le corps a besoin tout au long de la journée.

### **Surveillance de la glycémie (SG)**

Un système de surveillance de la glycémie qui mesure la glycémie à partir d'une goutte de sang prélevée sur un bâton à l'aide d'un dispositif portatif (lecteur).

### **Glycémie**

Désigne un résultat de glycémie obtenu à partir d'un échantillon sanguin. Le terme « glycémie » désigne ces résultats dans les rapports.

### **Dose de bolus**

Les unités supplémentaires d'insuline nécessaires pour compenser l'apport en glucides, ou pour corriger une glycémie élevée.

### **Canule**

Un tube souple que l'on insère dans une cavité, un vaisseau ou un canal du corps pour drainer un liquide ou administrer une substance comme un médicament (par exemple, de l'insuline).

### **Surveillance du glucose en continu (SGC)**

Système de surveillance de la glycémie qui mesure la glycémie dans le fluide interstitiel sous la peau de façon quasi continue à l'aide d'un capteur inséré à travers la peau.

### **Gestionnaire de la clinique**

Un rôle figurant dans l'application Web OneTouch Reveal<sup>®</sup> doté d'un accès illimité à toutes les applications.

### **Utilisateur de la clinique**

Un rôle figurant dans l'application Web OneTouch Reveal<sup>®</sup> doté d'un accès limité à toutes les applications.

### **Coefficient de variation**

Le coefficient de variation (CV) est défini comme le rapport de l'écart-type (ET) à la moyenne, exprimé en pourcentage : % CV=100 X ET/Moyenne.

### **Rapport Liste des données**

Un rapport OneTouch Reveal<sup>®</sup> qui fournit un tableau des données recueillies par le dispositif pour une plage de dates sélectionnées et affichées dans l'ordre chronologique.

### **Saisie de données**

Une unité d'information dans l'application Web OneTouch Reveal®, comme un résultat de glycémie, une dose d'insuline ou d'autres renseignements (par exemple, un nom).

### **Plage de dates**

Le nombre de jours de données (14, 30, 90 jours ou une plage personnalisée) contenus dans chaque rapport OneTouch Reveal®, sauf mention contraire.

### **Rapport par défaut**

Le rapport OneTouch Reveal<sup>®</sup> qui s'affiche en premier par défaut pour chacun des patients. Le rapport par défaut peut être sélectionné par tous les utilisateurs de la clinique.

### **Par défaut**

Se rapporte aux plages d'objectifs pour les taux de glucose ou aux options des rapports qui sont prédéfinies dans l'application Web OneTouch Reveal®.

### **Rapport Détails par jour de la semaine**

Un rapport OneTouch Reveal<sup>®</sup> qui fournit un résumé des résultats de glycémie, des doses d'insuline et de la quantité de glucides absorbée par jour de la semaine pour une plage de dates sélectionnée.

### **Rapport Détails par heure de la journée**

Un rapport OneTouch Reveal<sup>®</sup> qui fournit un résumé des résultats de glycémie, des doses d'insuline et de la quantité de glucides absorbée par heure de la journée pour une plage de dates sélectionnée.

### **Dispositif**

Un produit qui est une source de données sur le diabète qui peut être partagée avec l'application Web OneTouch Reveal®.

#### **Numéro de série du dispositif**

Un numéro de série unique qui est stocké dans la mémoire de chaque dispositif de surveillance de la glycémie. L'application Web OneTouch Reveal® récupère le numéro d'identifiant du lecteur lors du transfert des données de la glycémie afin de pouvoir retracer le dispositif d'où proviennent les données.

#### **Rapport Analyse des excursions**

Un rapport OneTouch Reveal® qui fournit une liste des tendances d'hyperglycémie, d'hypoglycémie, de variabilité et de la pompe, pour une plage de dates sélectionnée.

### **Notes complémentaires**

Messages qui s'affichent en bas des rapports OneTouch Reveal® et communiquent des informations supplémentaires.

### **Rapport d'invité**

Une fonction de l'application Web OneTouch Reveal<sup>®</sup> qui vous permet de télécharger des rapports sans avoir attribué l'appareil à un patient. La période affichée dans le rapport d'invité sera toujours les 14 derniers jours. La plage cible est prédéfinie conformément aux directives nationales de gestion du diabète. Ni la période ni la gamme cible des concentrations de glucose ne sont personnalisables.

### **Résultats de glycémie ÉLEVÉS**

Lorsque « ÉLEVÉE » (ou « HI ») s'affiche dans un rapport en lettres majuscules, cela indique des résultats de glycémie supérieurs à la plage de résultats du dispositif de surveillance du glucose.

### **Hyperglycémie**

État d'un patient présentant une glycémie très élevée. Par définition clinique, l'hyperglycémie est un taux de glycémie supérieur à 10.0 mmol/L.

### **Hypoglycémie**

État d'un patient présentant un taux de glycémie très faible. Par définition clinique, l'hypoglycémie est un taux de glycémie inférieur à 4.0 mmol/L.

### **Rapport insuline/glucides (I/G)**

Rapport insuline/glucides. Ce rapport indique la quantité de glucides (en grammes) qui est « compensée » pour chaque unité d'insuline administrée. À titre d'exemple, un rapport I/G de 1/20 signifie qu'une unité d'insuline servira à compenser 20 grammes de glucides.

### **Facteur de sensibilité à l'insuline (FSI)**

La quantité (mesurée en mmol/L) de réduction de votre taux de glycémie pour chaque unité d'insuline prise.

### **Rapport Vue quotidienne intégrée**

Une vue horaire des résultats de glucose, de l'apport en glucides et des doses d'insuline.

### **Écart interquartile (IQR)**

La distance entre le 75e percentile et le 25e percentile. L'IQR correspond essentiellement à la plage moyenne de 50% des données. Étant donné qu'il se base sur la moyenne de 50%, l'IQR élimine les valeurs aberrantes ou extrêmes. Plus la distance est grande entre les 25e et 75e percentiles, plus la variabilité des données est forte.

### **Rapport Journal**

Un rapport OneTouch Reveal® qui réunit les données relatives aux résultats de glycémie, à la pompe, à l'apport en glucides et à l'insuline, en colonnes et par heure de la journée pour une plage de dates sélectionnée.

### **Mesures de glycémie**

Lorsque « BASSE » (ou « LO ») s'affiche dans un rapport en lettres majuscules, cela indique des résultats de glycémie inférieurs à la plage de mesures du dispositif de surveillance de glucose.

### **Médiane**

La valeur moyenne d'un ensemble de données (considérée comme la moyenne des deux valeurs moyennes quand la séquence comporte un nombre pair de valeurs).

### **Rapport Résumé des données du patient**

Un rapport OneTouch Reveal<sup>®</sup> qui fournit un aperçu des tendances et des excursions des valeurs de glycémie et des tests et des dosages, ainsi que des principales statistiques comparatives pour une plage de dates sélectionnée.

### **Messages de tendances**

Messages qui s'affichent dans les rapports OneTouch Reveal<sup>®</sup> et vous permettent de détecter les tendances concernant les données du patient.

### **PDF**

Un format de document (format de document portable) qui s'ouvre et s'affiche à l'aide d'Adobe® Acrobat<sup>®</sup> Reader<sup>®</sup>.

### **Intervalle d'interrogation**

Le temps écoulé entre les sessions d'interrogation. Les sessions d'interrogation permettent au logiciel de rechercher les dispositifs connectés à l'ordinateur.

### **Rapport d'avancement et journal**

Voici une version du rapport OneTouch Reveal<sup>®</sup> que votre patient voit sur son appli mobile et qui présente une vue globale de l'avancement, y compris les moyennes par mois et un journal.

### **Réglages**

Personnalisez les rapports OneTouch Reveal® pour répondre à vos besoins.

#### **Créneaux horaires**

Il est possible de diviser une journée de 24 heures en huit périodes pouvant être personnalisées pour s'adapter à la routine personnelle de chaque personne.

### **Écart-type (ET)**

Une mesure de la dispersion, autrement dit de l'éparpillement des données de la glycémie d'une série donnée autour de la moyenne. Un faible écart-type indique que les résultats de glucose sont très homogènes, alors qu'un écart-type élevé signifie qu'elles sont très dispersées.

### **Repère**

Une note qui est reliée à un résultat pour identifier la donnée ultérieurement. Le repère peut indiquer que le résultat est un résultat Avant le repas, Après le repas, À jeun ou Au coucher.

### **Plage d'objectifs**

La plage (dans les limites supérieure et inférieure de la gamme des concentrations de glucose cible) de glycémie préférée.

### **Période**

Les huit périodes dans un délai de 24 heures servant à organiser les données transférées vers l'application Web OneTouch Reveal®.

### **Conseil pratique**

Informations supplémentaires qui apparaissent lorsqu'on déplace le curseur de la souris sur un champ de texte ou une icône. Tous les champs et toutes les icônes ne s'accompagnent pas nécessairement de conseils pratiques.

#### **Transfert**

Un processus selon lequel les données passent d'un dispositif à l'application Web OneTouch Reveal®.

#### **Émetteur**

Matériel utilisé pour transférer les données vers l'application Web OneTouch Reveal® à partir d'un dispositif de gestion du diabète.

#### **Unité de mesure**

Désigne mmol/L. Les résultats de la glycémie sont affichés en mmol/L.

### <span id="page-43-0"></span>**Dispositifs pris en charge**

Pour obtenir une liste complète des dispositifs pris en charge, cliquez sur le lien suivant :

*[OneTouchReveal.ca/support/fr\\_CA/](https://onetouchreveal.ca/support/fr_CA/)*. Vous pouvez transférer des données de tous les dispositifs énumérés et des instructions de connexion sont également fournies dans cette page. Cela sert également de référence sur les caractéristiques et fonctions accessibles pour chaque dispositif pris en charge.

Pour trouver une liste de dispositifs pris en charge par l'application Web OneTouch Reveal®, faites un clic droit sur l'icône de l'outil de transfert des données ( $\bullet$ ) dans la barre d'état système (PC) ou la barre de menus (Mac).

Sélectionnez **Réglages**, puis **Dispositifs**. Vous trouvez ainsi une liste de dispositifs qui sont pris en charge dans votre pays.

### <span id="page-44-0"></span>**Hiérarchie des préférences**

Si aucune préférence n'est définie pour les plages d'objectifs pour les taux de glucose et les rapports, l'application Web OneTouch Reveal® utilisera les réglages par défaut.

Chaque utilisateur de la clinique peut régler des préférences pour les gammes d'objectifs glycémiques d'un patient spécifique. Les préférences de ce patient seront alors utilisées et apparaîtront en tant que réglage personnalisé.

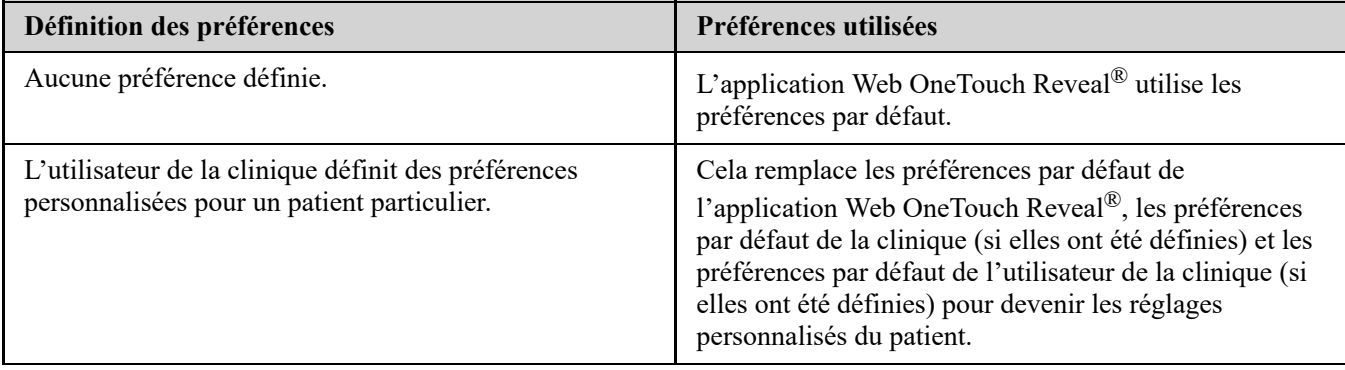

### <span id="page-44-1"></span>**Dépannage**

Consultez cette section Dépannage si vous rencontrez des difficultés avec l'application Web OneTouch Reveal® ou le transfert des données. La section Dépannage comporte une liste des problèmes les plus fréquents et des solutions permettant d'y remédier. Si vous ne parvenez pas à résoudre le problème, essayez d'actualiser votre navigateur. Si le problème persiste, veuillez envoyer un courriel à l'adresse contact@onetouch.ca ou appeler le 1 800 663-5521 pour communiquer avec l'assistance technique de OneTouch Reveal®.

### <span id="page-44-2"></span>**Impossible de transférer des données depuis un dispositif vers l'application Web OneTouch Reveal® par l'intermédiaire de l'outil de transfert des données**

Si la communication entre le dispositif et l'application Web OneTouch Reveal® est interrompue, veuillez vérifier les points suivants :

- Assurez-vous que l'outil de transfert des données OneTouch Reveal® est installé. Il doit en effet être installé afin de pouvoir transférer des données depuis un dispositif pris en charge vers l'application Web OneTouch Reveal®. [Pour de plus amples renseignements sur l'installation de l'outil de transfert de données, voir](#page-35-2) *Installer l'outil de transfert des données OneTouch Reveal*.
- Vérifiez que le câble servant à transférer les données est bien connecté à votre ordinateur et au dispositif.
- Vérifiez que vous utilisez le câble recommandé par le fabricant du dispositif pour le transfert de données. Pour de plus amples renseignements, consultez le manuel d'utilisation de votre dispositif.
- Assurez-vous de transférer les données depuis un dispositif pris en charge. Pour obtenir une liste complète des dispositifs pris en charge, cliquez sur le lien suivant : *[OneTouchReveal.ca/support/fr\\_CA/](https://onetouchreveal.ca/support/fr_CA/)*.
- Vérifiez que le dispositif est configuré pour transférer des données. En règle générale, la plupart des lecteurs doivent être désactivés pour transférer des données. Pour obtenir une liste complète des dispositifs pris en charge, cliquez sur le lien suivant : *[OneTouchReveal.ca/support/fr\\_CA/](https://onetouchreveal.ca/support/fr_CA/)*.
- Vérifiez que l'outil de transfert des données OneTouch Reveal® est configuré pour trouver automatiquement le [dispositif. Pour de plus amples renseignements sur la façon de personnaliser les réglages, voir](#page-37-1) *Personnaliser les réglages de l'outil de transfert des données*.
- Sélectionnez **Détecter mon dispositif** dans le menu de l'outil de transfert des données pour rechercher activement le dispositif. Le menu s'affiche dès que vous faites un clic droit sur l'icône de l'outil de transfert des données. Pour de plus amples renseignements sur le menu, voir *[Menu de l'outil de transfert des données](#page-36-0)*.

### <span id="page-45-3"></span>**Impossible d'accéder à l'application Web OneTouch Reveal®**

Si vous ne parvenez pas à accéder à l'application Web OneTouch Reveal®, vérifiez les points suivants :

- L'application Web OneTouch Reveal<sup>®</sup> est peut-être temporairement indisponible. Si c'est le cas, un message apparaîtra pour vous proposer de réessayer de vous connecter après quelques minutes. Si le problème persiste, [communiquez avec le service à la clientèle. Pour les coordonnées de l'assistance technique, voir](#page-4-1) *Soutien technique*.
- Un pare-feu vous empêche peut-être d'accéder au site. Communiquez avec le personnel d'assistance informatique ou le service à la clientèle. Pour les coordonnées de l'assistance technique, voir *[Soutien technique](#page-4-1)*.

### <span id="page-45-4"></span>**Impossible d'associer le compte d'un patient**

Si vous ne parvenez pas à associer le compte OneTouch Reveal® d'un patient, vérifiez que le patient possède bien un compte OneTouch Reveal® actif.

### <span id="page-45-1"></span>**Aucune donnée n'apparaît dans les rapports OneTouch Reveal®**

Vous aurez peut-être l'impression qu'il manque des données (par exemple, aucune donnée n'est disponible) lorsque vous affichez les rapports d'une plage de dates donnée ou que vous les imprimez. Les raisons peuvent être les suivantes :

- Vous avez sélectionné une plage de dates comportant des données insuffisantes. Sélectionnez une nouvelle plage de dates pour le rapport.
- Les données ont été supprimées pendant ou après leur transfert. Lorsque la date du dispositif est mal réglée (par exemple, la date et l'heure de certains résultats se situent dans le futur), l'application Web OneTouch Reveal® propose une option permettant de supprimer ces points de données dont la date et l'heure sont incorrectes. [Vérifiez le réglage de la date du dispositif et consultez le rapport sur la liste des données à la section](#page-33-1) *Rapport Liste des données*.

### <span id="page-45-0"></span>**Navigateur ou Adobe® Acrobat® Reader® non pris en charge**

Votre navigateur Web et la version d'Adobe® Acrobat® Reader® doivent être indiqués sous la Configuration logiciel requise dans *[OneTouchReveal.ca/support/fr\\_CA/](https://onetouchreveal.ca/support/fr_CA/)*. Vous recevrez peut-être un message de votre navigateur Web ou d'Adobe® Acrobat® Reader® lorsque vous utilisez une version non prise en charge.

### <span id="page-45-2"></span>**Vous avez oublié votre mot de passe et vous ne parvenez pas à vous connecter à l'application Web OneTouch Reveal® (compte bloqué)**

Un compte est bloqué lorsque vous tentez de vous connecter à cinq reprises avec une combinaison nom d'utilisateur/mot de passe incorrecte. Le système bloque le compte pendant 15 minutes. Passé ce délai, vous pourrez tenter de vous reconnecter. Une combinaison nom d'utilisateur/mot de passe valide doit être entrée pour accéder au compte.

Si vous avez oublié votre mot de passe, la page de connexion à l'application Web OneTouch Reveal® comporte le lien **Mot de passe oublié?**. Cliquez sur le lien, puis entrez l'adresse électronique que vous avez fournie lorsque vous avez créé votre compte. L'application Web OneTouch Reveal® vous enverra un courriel. Suivez les instructions du courriel pour réinitialiser votre mot de passe.

## <span id="page-46-0"></span>**À propos de**

© 2018–2023 LifeScan IP Holdings, LLC.

AW# 07221501L

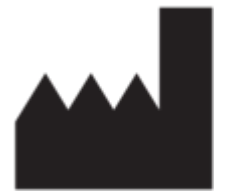

Fabriqué par: LifeScan Europe GmbH Dammstrasse 19 6300 Zug Switzerland

Brevet: https://www.onetouch.com/patents

Le programme logiciel OneTouch Reveal® est protégé par des droits d'auteur. Le téléchargement ou l'achat du logiciel n'a pas pour effet d'accorder une licence d'utilisation pour tout autre produit LifeScan.

Date rév. : 10/2023

# **Index**

### **A**

*[Afficher les rapports d'un patient](#page-19-1) [Afficher un rapport différent](#page-19-2) [Ajouter un compte d'utilisateur de la clinique](#page-24-1) [Associer le compte d'un patient](#page-12-1) [Associer un compte à une clinique](#page-7-2) [Attribuer un dispositif à un patient](#page-38-1)*

### **C**

*[Changer le mot de passe](#page-9-1) [Changer votre mot de passe](#page-9-1) [Configuration logicielle requise](#page-4-0) [Configuration matérielle requise](#page-4-0) [Configuration système requise](#page-4-0) [Connexion](#page-7-1) [Couleurs et symboles utilisés dans les rapports](#page-29-0) [Créer un compte d'utilisateur de la clinique.](#page-6-0) [Créer un compte de clinique](#page-6-0) [Créer un compte de gestionnaire de la clinique.](#page-6-0) [Créer un compte de patient](#page-11-1) [Créer un rapport d'invité](#page-38-2)*

### **D**

*[Dépannage](#page-44-1) [Dépannage - Navigateur Web ou Adobe Acrobat Reader non](#page-45-0) pris en charge [Dépannage – Aucune donnée n'apparaît](#page-45-1) [Dépannage – Compte bloqué](#page-45-2) [Dépannage – Impossible d'accéder à l'application Web](#page-45-3) [Dépannage – Impossible d'associer le compte d'un patient](#page-45-4) [Dépannage – Impossible de transférer des données](#page-44-2) [Désinstaller l'outil de transfert des données](#page-38-3) [Détails des rapports destinés à votre professionnel de la santé](#page-28-1) [Dispositifs pris en charge](#page-43-0) [Droits d'administration](#page-6-0)*

### **E**

*[Effacer les données d'un dispositif](#page-37-0) [Enregistrer des rapports](#page-20-2)*

### **F**

*[Fonctionnalité de calculatrice d'insuline](#page-15-0)*

### **G**

*[Gestionnaires de la clinique](#page-6-0) [Glossaire](#page-40-2)*

### **H**

*[Hiérarchie des préférences](#page-44-0)*

### **I**

*[Icônes de navigation](#page-5-2) [Impression de rapports](#page-20-2)* *[Imprimer à partir d'un rapport](#page-20-2) [Imprimer des rapports](#page-12-0) [Imprimer et enregistrer des rapports](#page-20-3) [Imprimer le résumé de l'inscription](#page-24-1) [Installer l'outil de transfert des données](#page-35-2)*

### $\mathbf{L}$

*[Lien Profil](#page-7-3)*

### **M**

*[Menu de l'outil de transfert des données](#page-36-0) [Menu de l'outil de transfert des données – Afficher les journaux](#page-36-0) [Menu de l'outil de transfert des données – Aide](#page-36-0) [Menu de l'outil de transfert des données – détecter mon](#page-36-0) dispositif [Menu de l'outil de transfert des données – Effacer les données](#page-36-0) d'un dispositif [Menu de l'outil de transfert des données – Installer](#page-35-2) [Menu de l'outil de transfert des données – Quitter](#page-36-0) [Menu de l'outil de transfert des données – Réglages](#page-36-0) [Menu de l'outil de transfert des données – Réglages de la](#page-36-0) communication du dispositif [Messages de tendances](#page-30-0) [Modifier l'identifiant d'un patient](#page-13-3) [Modifier l'ordre de tri du rapport Journal](#page-20-1) [Modifier la langue d'un patient](#page-16-0) [Modifier la plage de dates d'un rapport](#page-19-1) [Modifier le calendrier des créneaux horaires pour le patient](#page-17-0) [Modifier le nom du dispositif d'un patient](#page-17-2) [Modifier le profil](#page-7-3) [Modifier le rôle de gestionnaire de la clinique](#page-25-0) [Modifier les coordonnées d'un patient](#page-13-1) [Modifier les coordonnées d'un utilisateur de la clinique](#page-25-2) [Modifier les informations sur la clinique](#page-22-1) [Modifier les objectifs pour les taux de glucose](#page-13-2) [Modifier les objectifs pour les taux de glucose d'un patient](#page-13-2) [Modifier les options de vos rapports](#page-10-1) [Modifier les options des rapports d'un utilisateur de la clinique](#page-26-2) [Modifier les options des rapports de la clinique](#page-23-1) [Modifier les options du rapport](#page-20-0) [Modifier les préférences des rapports d'un utilisateur de la](#page-26-1) clinique [Modifier les préférences des rapports de la clinique](#page-22-3) [Modifier les renseignements généraux d'un patient](#page-13-0) [Modifier les renseignements généraux d'un utilisateur de la](#page-25-1) clinique [Modifier vos coordonnées](#page-9-0) [Modifier vos préférences de rapports](#page-9-4) [Modifier vos renseignements généraux](#page-8-1) [Modifier votre adresse électronique](#page-9-2) [Modifier votre langue](#page-9-3)*

### **N**

*[Navigation](#page-5-2) [Notes complémentaires dans les rapports](#page-30-1)*

### **O**

*[Onglet Gérer la clinique](#page-21-0) [Onglet Patients](#page-10-0) [Onglet Rapports](#page-18-0) [Onglet Utilisateurs de la clinique](#page-23-0) [Outil de transfert des données](#page-35-1) [Outil de transfert des données – Désinstaller](#page-38-3) [Outil de transfert des données – Effacer les données d'un](#page-37-0) dispositif [Outil de transfert des données – Onglets](#page-37-1) [Outil de transfert des données – Personnaliser les réglages](#page-37-1) [Outil de transfert des données – Transférer des données](#page-35-3)*

### **P**

*[Personnaliser les réglages de l'outil de transfert des données](#page-37-1)*

### **R**

*[Rapport – rapport d'avancement et journal](#page-32-0) [Rapport Analyse de l'observance](#page-32-2) [Rapport Analyse des excursions](#page-32-1) [Rapport d'invité](#page-38-2) [Rapport Détails par heure de la journée](#page-33-3) [Rapport Détails par jour de la semaine](#page-33-2) [Rapport Journal](#page-33-0) [Rapport Liste des données](#page-33-1) [Rapport Résumé des données du patient](#page-31-2) [Rapport Vue quotidienne intégrée](#page-32-3) [Rapport – Analyse de l'observance](#page-32-2) [Rapport – Analyse des excursions](#page-32-1) [Rapport – Détails par heure de la journée](#page-33-3) [Rapport – Détails par jour de la semaine](#page-33-2) [Rapport – Journal](#page-33-0)*

*[Rapport – Liste des données](#page-33-1) [Rapport – Résumé des données du patient](#page-31-2) [Rapport – Vue quotidienne intégrée](#page-32-3) [Réglages](#page-7-3)*

### **S**

*[Sélectionner la langue d'un utilisateur de la clinique](#page-25-4) [Sélectionner la langue de la clinique](#page-22-2) [Sélectionner les tâches d'un utilisateur de la clinique](#page-23-0) [Sélectionner un utilisateur de la clinique](#page-24-2) [Sélectionnez l'unité de mesure.](#page-22-2) [Soutien technique](#page-4-1) [Supprimer le dispositif d'un patient](#page-18-1) [Supprimer un patient de la clinique](#page-17-1) [Supprimer un utilisateur de la clinique](#page-26-0)*

### **T**

*[Tâches de l'onglet Gérer la clinique](#page-21-0) [Tâches de l'onglet Patients](#page-10-0) [Tâches de l'onglet Rapports](#page-18-0) [Tâches de l'onglet Utilisateurs de la clinique](#page-23-0) [Télécharger des données du dispositif](#page-35-3) [Télécharger un rapport](#page-20-2) [Transférer des données](#page-35-3) [Trouver un patient](#page-12-0)*

### **U**

*[Utilisateurs de la clinique](#page-6-0) [Utilisation prévue](#page-3-2)*